# **Démarrer avec Simulis® Thermodynamics**

## Cas 15 : Identification de Paramètres avec MS Excel

Software & Services In Process Simulation

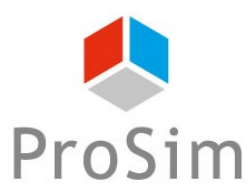

We guide you to efficiency

© 2021 ProSim S.A. All rights reserved.

## **Introduction**

Il est possible de régresser des paramètres d'interaction binaire de modèles thermodynamiques à partir de données expérimentales à l'aide de fonctions Simulis® dédiées (fonctions avec l'extension Kij). Par exemple :

- stCALFlashTPKij()
- stCALGammaLKij()

- …

L'utilisation de toutes ces fonctions est directement liée à la régression des paramètres situés dans l'onglet « BINAIRES » du calculator :

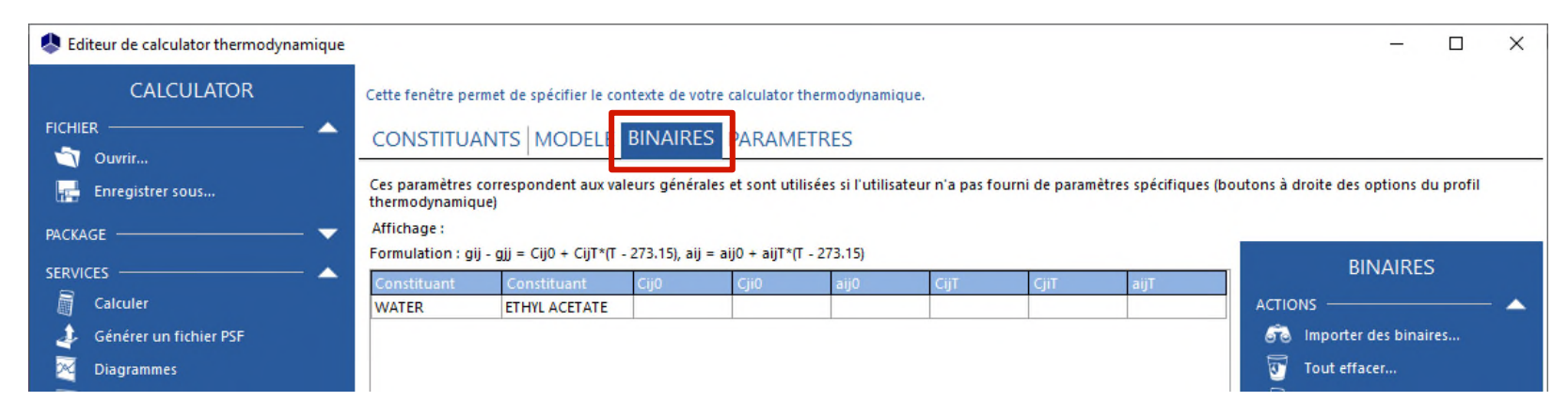

*Avant de traiter ce cas, il est conseillé de consulter "Démarrer avec Simulis Thermodynamics, cas n°8" expliquant comment régresser des paramètres d'interaction binaire à partir de données expérimentales sur Excel*

## **Introduction**

Ce document présente, via des exemples d'illustration, la possibilité de régresser d'autres types de paramètres :

- 1- Des propriétés de corps purs
- 2- Des paramètres d'interaction binaire (PIB) spécifiques
- 3- Des paramètres d'interaction binaire (PIB) pour les équilibres solide-liquide

L'utilisation d'une macro complémentaire « Simulis Parameters Identification.xla » (ou SPI) est nécessaire

## **Introduction – Macro SPI**

Installation de la macro complémentaire « Simulis Parameters Identification.xla » :

- Sauvegarder la macro dans le répertoire (à créer si besoin) : C:\ProSim
- Dans les Options d'Excel
	- o Compléments
	- o Atteindre
	- o Parcourir les dossiers
	- o Ajouter la macro

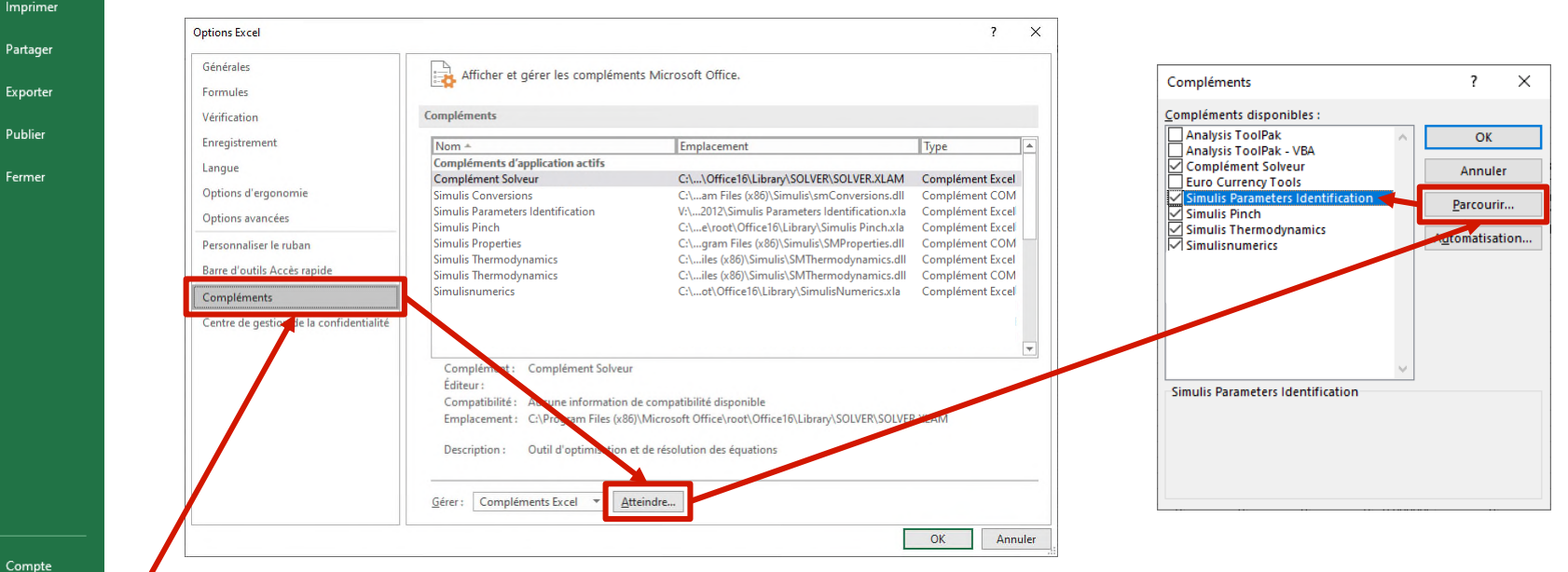

Compte

⊝

 $\hat{\mathbf{r}}$  Accueil n Nouveau  $\triangleright$  Ouvrir

> Informations Enregistrer Enregistrer sous

## **Introduction – Solveur d'Excel**

- Si le Solveur d'Excel est introuvable :
	- Rechercher le chemin où se trouve :
		- o SOLVER32.DLL
	- Par exemple :
		- o C:\Program Files (x86)\Microsoft Office\OfficeXX\Library\SOLVER
		- o C:\Programmes\Microsoft Office\OfficeXX\Library\SOLVER
		- o Ou faire une recherche sur C:\
- Copier la DLL "SOLVER32.DLL" dans le répertoire suivant (nécessite les droits administrateur) :
	- C:\Windows\SysWOW64 (si version d'Excel en 32 bits)
	- C:\Windows\System32 (si version d'Excel en 64 bits ou suivant version de Windows)

## **Introduction – Exemples**

- Exemples disponibles avec ce document :
	- Régression de paramètres NRTL-SAC (propriétés de corps pur)
		- o SIMULIS\_GS15\_FR-identification-parametres\_solubilite-cafeine.xlsm
	- Régression de PIB spécifiques
		- o SIMULIS\_GS15\_FR-identification-parametres\_viscosite-eau-acetone.xlsm
	- Régression de PIB pour des équilibres solide-liquide o SIMULIS\_GS15\_FR-identification-parametres\_solubilite-aspirine-acetone.xlsm

- Propriétés de corps pur
	- Toutes les propriétés intrinsèques d'un ou plusieurs constituants sont accessibles :
		- o *stCALGetProperty(Nom, Indice, pID, Unité)*

pour récupérer une valeur de propriété d'un constituant (fonction disponible dans Simulis Thermodynamics standard)

o *stCALSetProperty(Nom, Indice, pID, Valeur, Unité)* pour renseigner une valeur de propriété à un constituant (fonction disponible dans la macro complémentaire SPI)

#### Avec :

Nom : Nom du calculator Indice : Indice du constituant dans la liste pID : Identifiant de la propriété Valeur : Valeur de la propriété à fournir Unité : Argument optionnel

**Nom: [Nouveau constituant]** ID: {43E963BD-3400-4D1A-B1AB-07AC5416C45D} ID original: **Emplacement original: W** 

#### 2. Aide sur les propriétés...

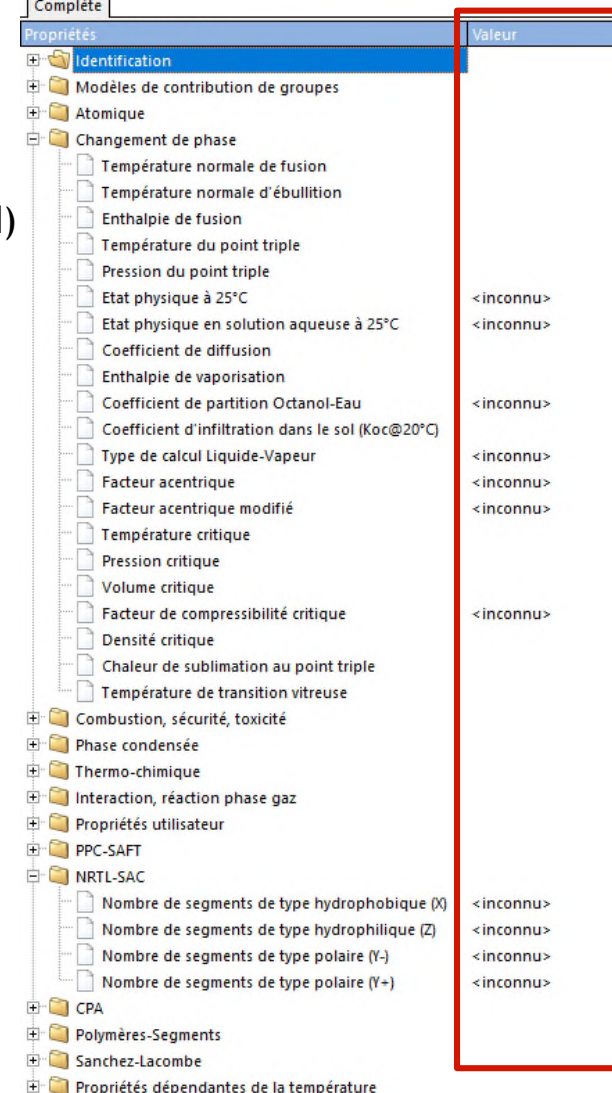

- Propriétés de corps pur
	- Accès aux identifiants de propriété pID :
		- o Menu « Simulis », « Aide », « Aide sur les identifiants Simulis »
		- o Identifiants Simulis, onglet « Propriétés des constituants »

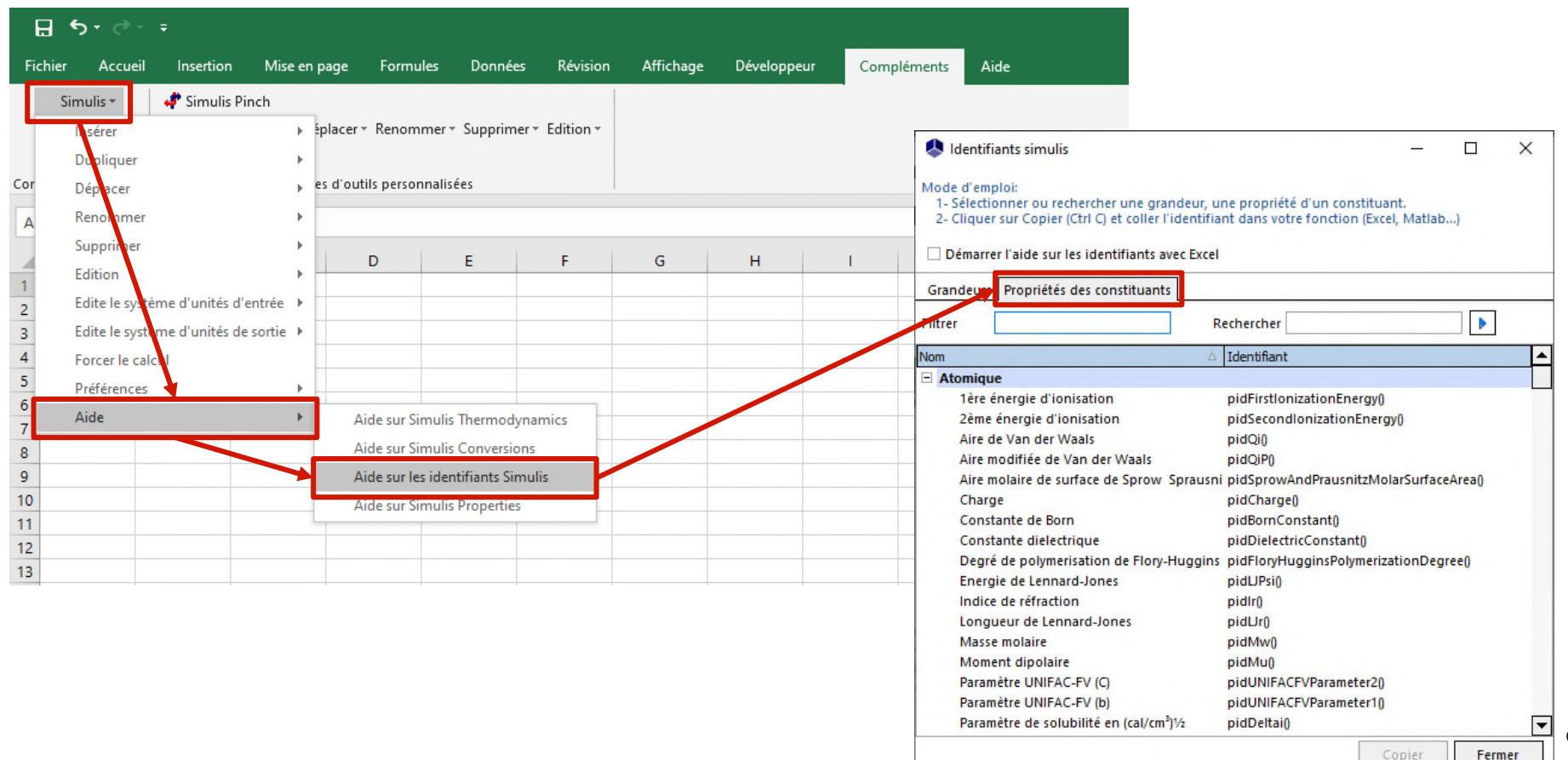

#### Propriétés de corps pur

• Exemple : Régresser les paramètres NRTL-SAC de la caféine pour représenter sa solubilité dans plusieurs solvants

Référence : J. Zhong, N. Tang, B. Asadzadeh, W. Yan, "Measurement and Correlation of Solubility of Theobromine, Theophylline, and Caffeine in Water and Organic Solvents at Various Temperatures", J. Chem. Eng. Data, 62, 2570-2577 (2017)

#### Étapes de construction du fichier Excel

- 1- Définition du calculator
- 2- Choix des unités
- 3- Données expérimentales disponibles
- 4- Calculs thermodynamiques
- 5- Construction du critère de minimisation des écarts entre les données expérimentales et le modèle
- 6- Tableau de travail des propriétés à régresser
- 7- Définition de la séquence de calcul
- 8 Utilisation du solveur

- Étape 1 : Définition du calculator
	- Ajouter les constituants CAFFEINE, WATER, METHANOL, ETHANOL, 1-PROPANOL, ETHYL ACETATE, ACETONE
	- Choisir le profil thermodynamique NRTL-SAC
	- Visualiser les paramètres NRTL-SAC disponibles des constituants (via l'éditeur tableau)

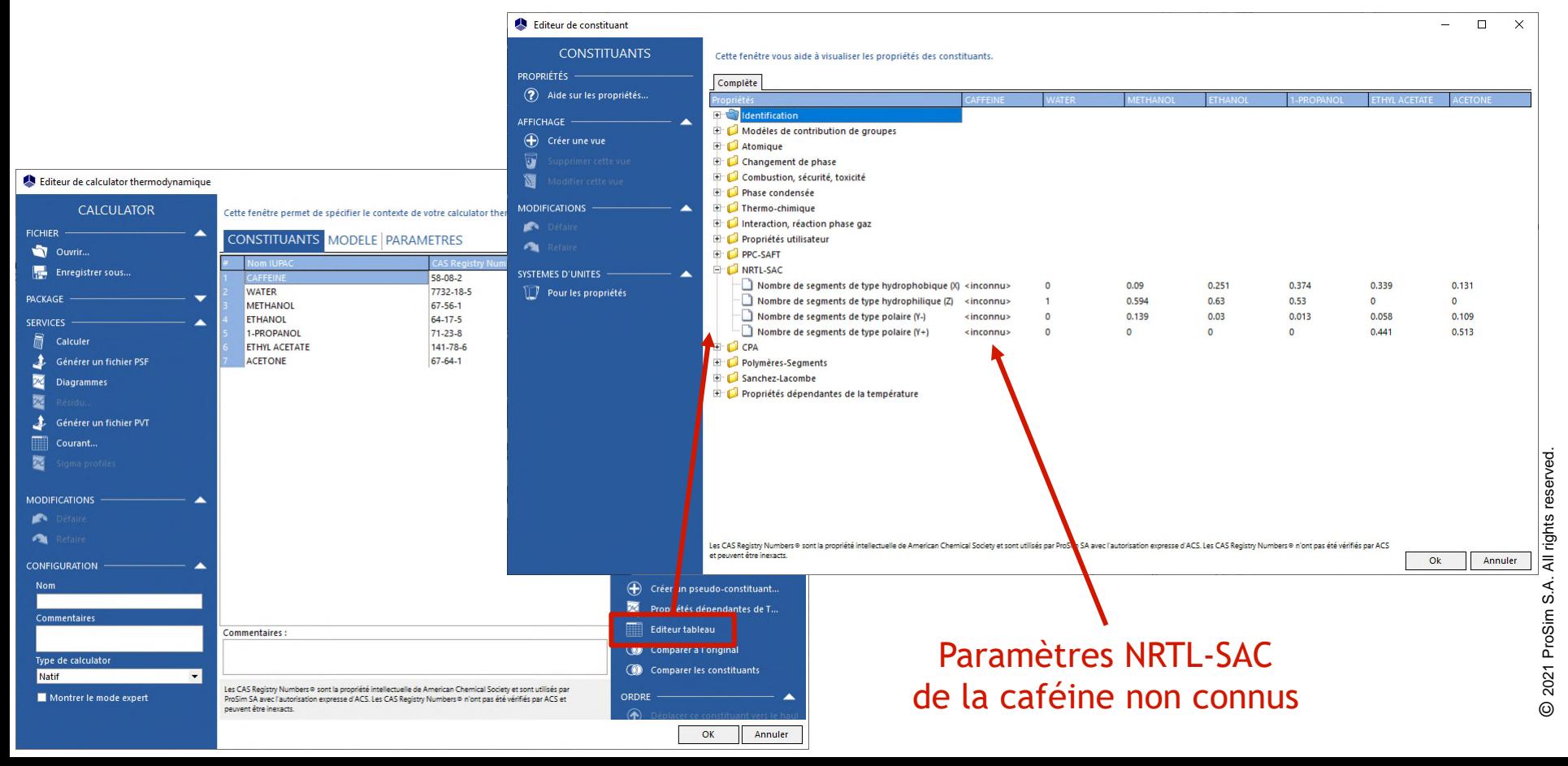

- Étape 2 : Choix des unités
	- Clic-droit sur l'objet calculator
		- o Edite le système d'unités d'entrée
		- o Edite le système d'unités de sortie
		- o Choisir "K" pour la température, "MPa" pour la pression

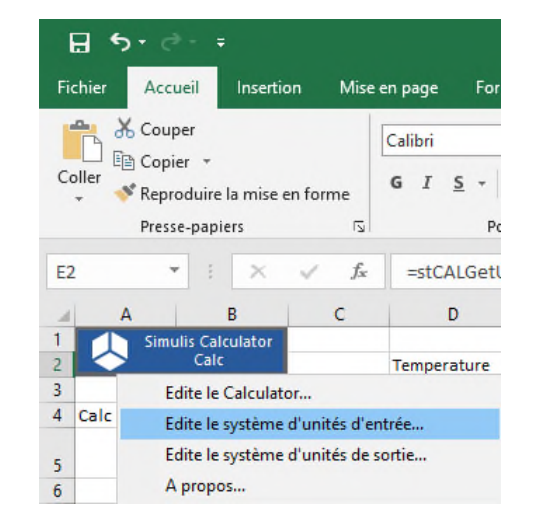

• Visualiser les unités utilisées dans la feuille Excel

o Fonction Simulis : *stCALGetUnitNameInSystem()*

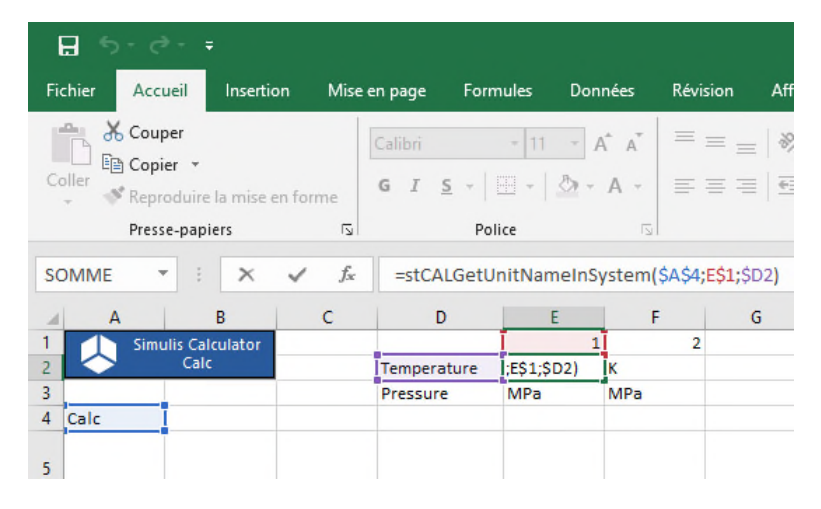

- Étape 3 : Données expérimentales disponibles
	- Entrer les différentes informations expérimentales de solubilité disponibles pour chaque solvant (Zhong *et al.*, 2017)
		- o Pression
		- o Températures
		- o Solubilités (fractions molaires)

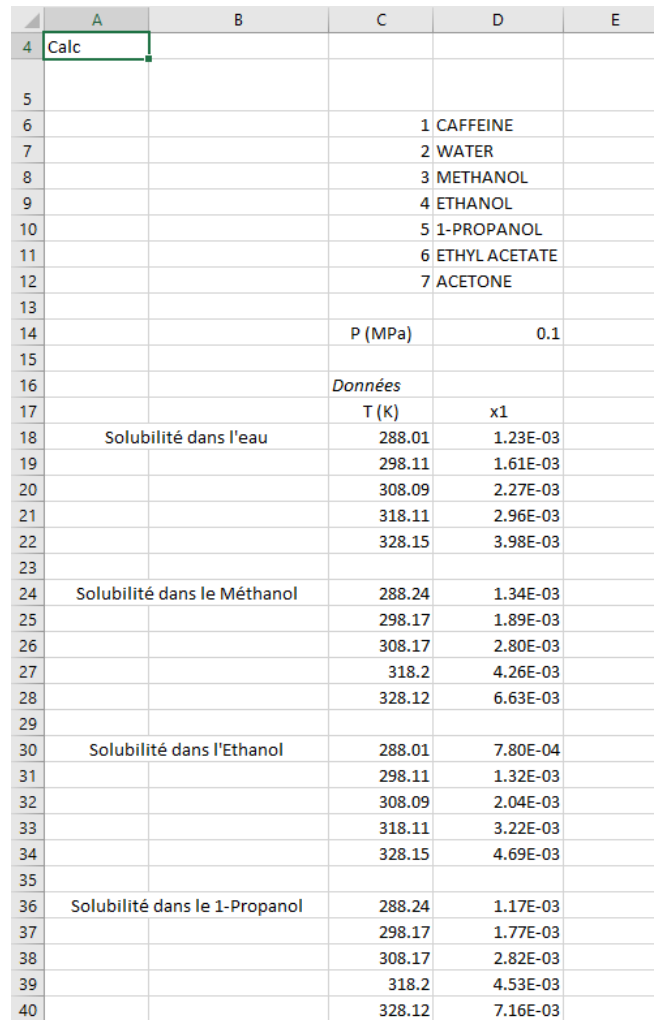

- Étape 4 : Calculs thermodynamiques
	- Calcul de l'équilibre solide-liquide-vapeur à température et pression fixées
		- o Fonction Simulis : *stCALFslvTP()*
		- o Résultats sous forme de vecteur (3\*NC+3=24 cellules, pour 7 constituants) :
			- Taux de solide
			- Taux de liquide
			- Taux de vaporisation
			- Fractions (molaires ou massiques) en phase solide
			- Fractions (molaires ou massiques) en phase liquide
			- Fractions (molaires ou massiques) en phase vapeur

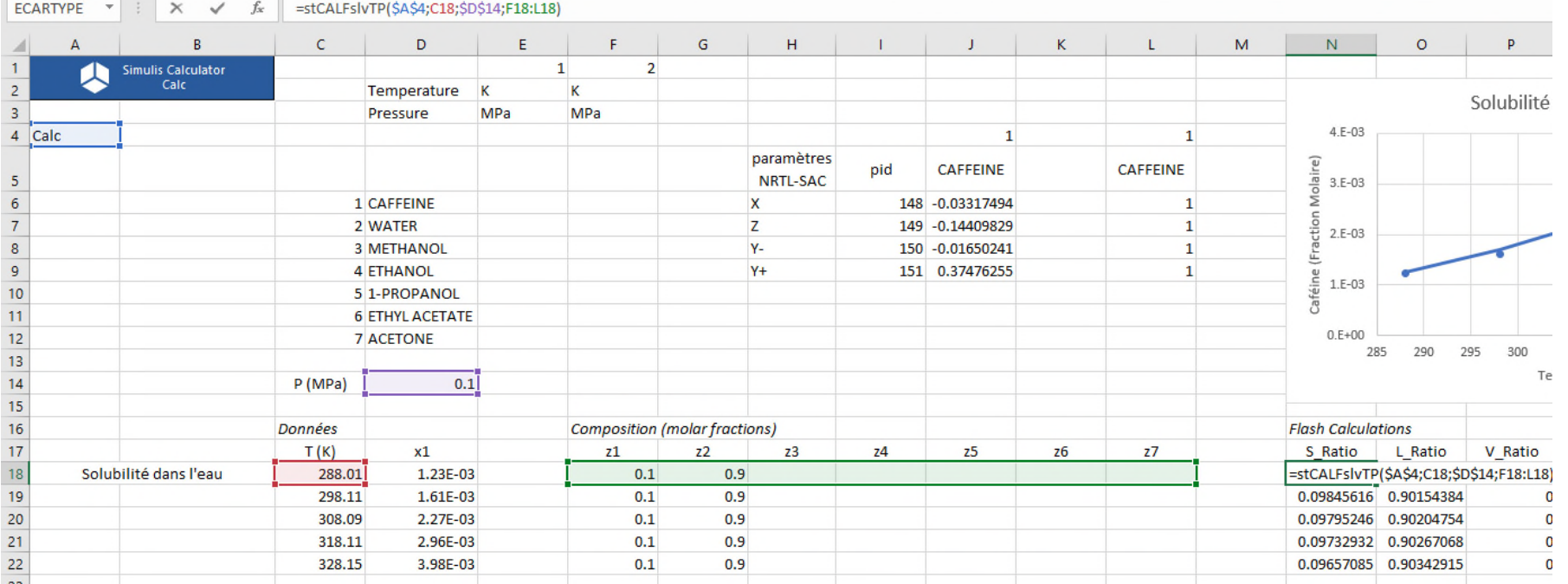

- Étape 5 : Construction du critère de minimisation entre les données expérimentales et le modèle
	- Fonction d'écart entre la solubilité expérimentale et la solubilité calculée :

$$
\%AARD = \frac{100}{N_p} \sum_{i=1}^{N_p} \frac{|x_{1i}^{exp} - x_{1i}^{calc}|}{x_{1i}^{exp}}
$$

Avec :

- o % AARD : Ecart relatif moyen en valeur absolue
- $\circ$  N<sub>n</sub> : Nombre de points expérimentaux
- $\circ$   $x_{1i}^{exp}$ : Solubilité expérimentale de la caféine (fraction molaire)
- $\circ$   $x_{1i}^{calc}$ : Solubilité calculée de la caféine (fraction molaire)

- Étape 6 : Tableau de travail des propriétés à régresser
	- pID des paramètres NRTL-SAC
		- o X : pidHydrophobicSegmentCount()
		- o Z : pidHydrophilicSegmentCount()
		- o Y<sup>-</sup>: pidPolarYMinusSegmentCount()
		- o Y + : pidPolarYPlusSegmentCount()
	- Valeurs des paramètres NRTL-SAC
		- $\circ$  Initiales (par exemple 0,2 ; 0,2 ; 0,2 ; 0,6), puis modifiées par la suite après régression
	- Copier les valeurs des paramètres NRTL-SAC dans le constituant du calculator
		- o Utilisation de la fonction Simulis SPI : *stCALSetProperty()*
		- o Fonction qui renvoie comme résultat « 1 »

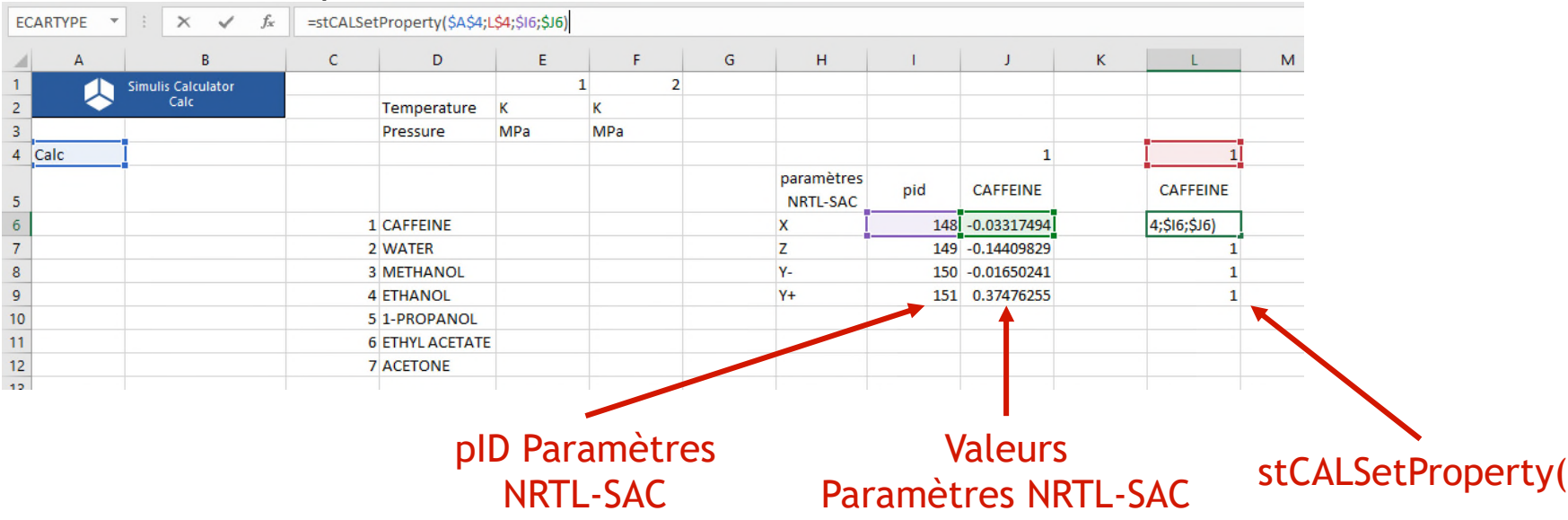

- Étape 7 : Définition de la séquence de calcul
	- Nommer les cellules, par exemple :
		- o « ChangingValues » pour le tableau des paramètres NRTL-SAC (cellules J6 à J9)
		- o « SetPropertyRange » pour la copie des valeurs de propriétés dans le calculator (cellules L6 à L9)
		- o « FlashCalculations » pour les calculs de flash (cellules des colonnes N à AK)
		- o « Criteria » pour les écarts relatifs (cellules de la colonne AN)
		- o « GlobalCriterion » pour le critère à minimiser (cellule AP18)
	- Accès aux cellules nommées :

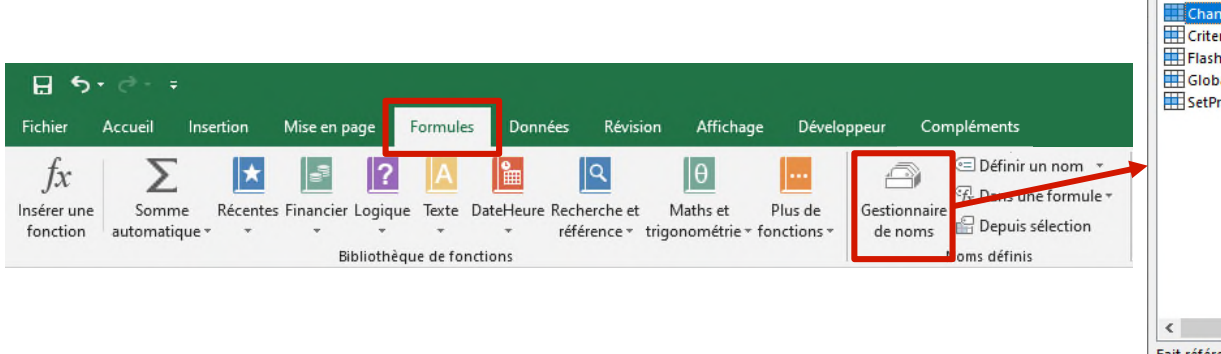

o Menu « Formules », « Gestionnaire de noms »

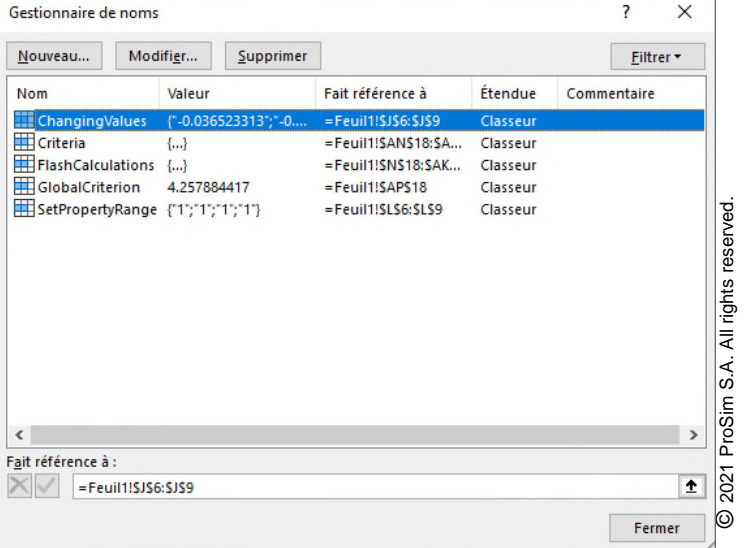

- Étape 7 : Définition de la séquence de calcul
	- Ajout d'une macro VBA (cliquer sur ALT+F11)
		- o Définir l'ordre de calcul en fonction du nom des cellules nommées précédemment
		- o Dès qu'une valeur du tableau de travail des paramètres NRTL-SAC est modifiée :
			- Cette valeur de propriété est copiée à l'intérieur du constituant
			- Les calculs de flash sont effectués
			- Les écarts relatifs sont calculés
			- Le critère global est calculé

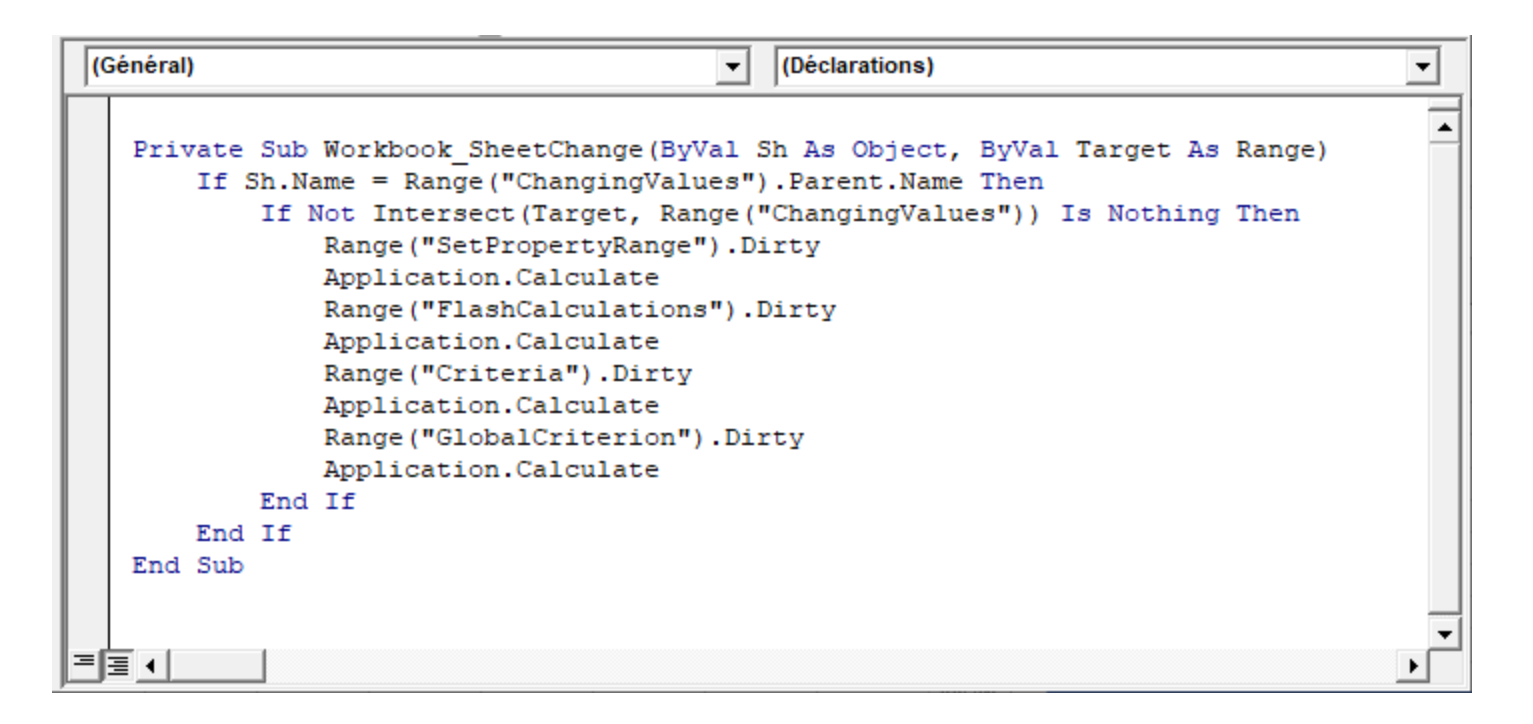

- Étape 8 : Utilisation du solveur
	- Accès au solveur
		- o Menu « Données », « Solveur »

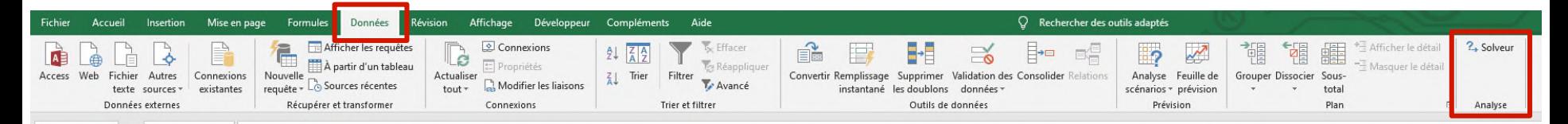

- Paramètres du solveur
	- o Minimiser le critère global (*GlobalCriterion*)
	- o En modifiant le tableau des paramètres NRTL-SAC (*ChangingValues*)

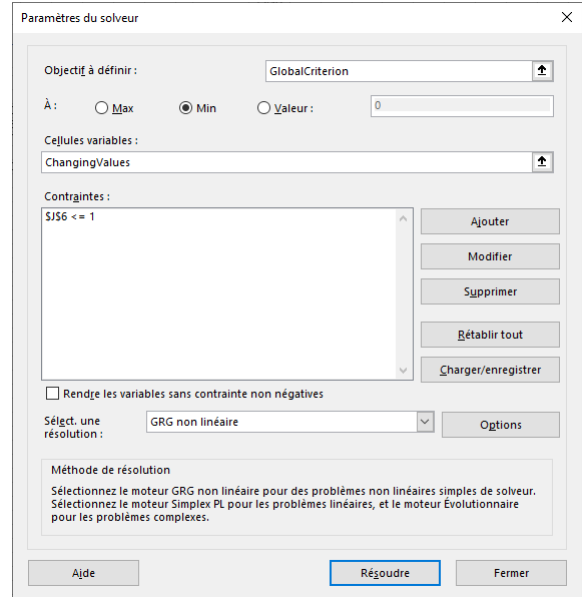

#### **Résultats**

- Obtention des paramètres NRTL-SAC de la caféine
- Tracé des courbes obtenues, comparées aux points expérimentaux

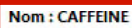

10 MH COULTOU-L90 D-473E-B213-CB5197379AFB ID original: 6853 Emplacement original : Simulis® Compounds Files\Common files\Standard 2017

Aide sur les propriétés...

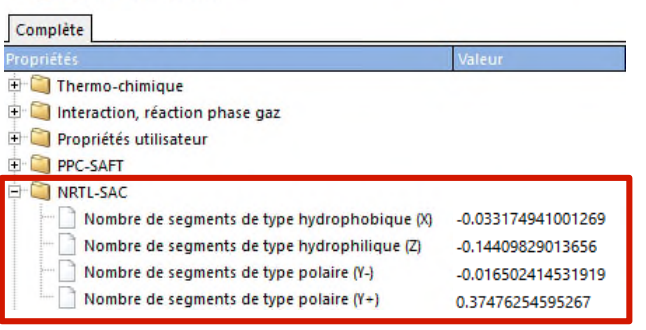

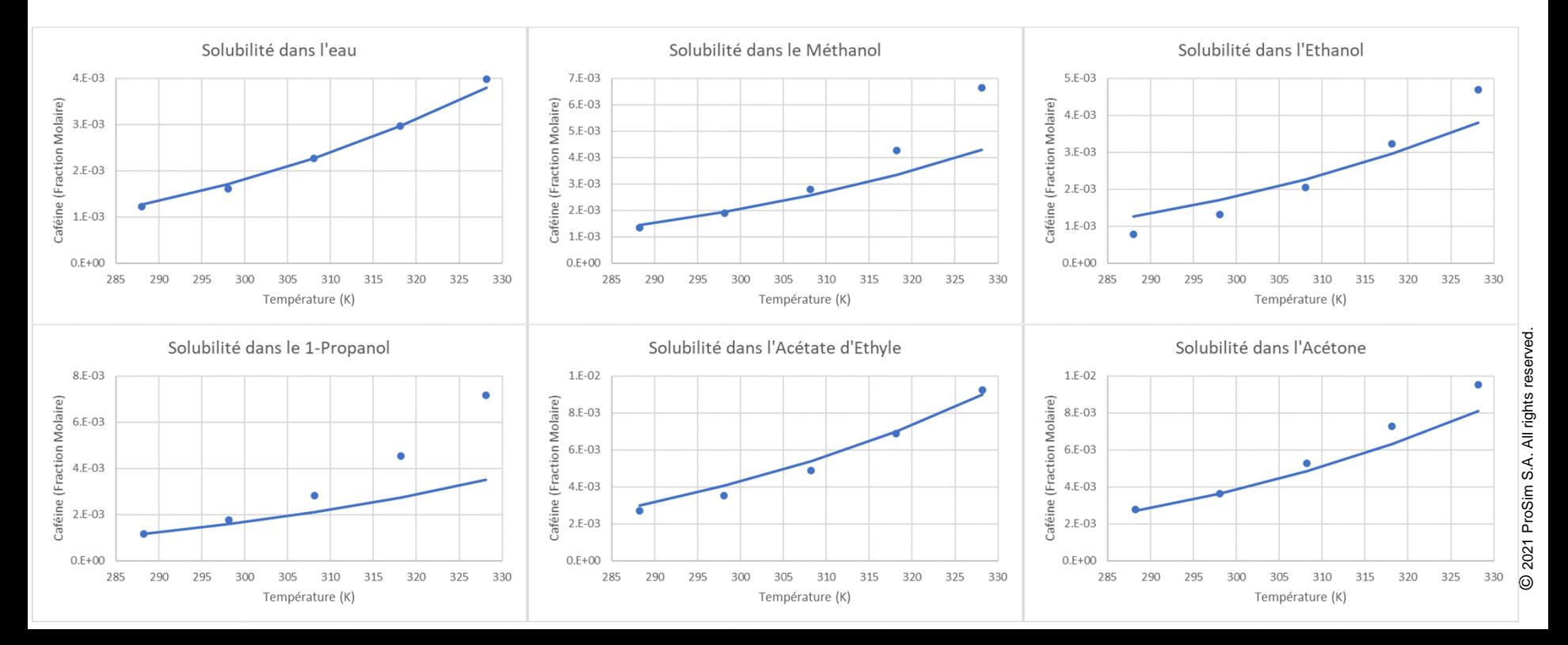

- Paramètres d'interaction binaire (PIB) spécifiques
	- Possibilité de renseigner des valeurs de PIB, spécifiques à la propriété thermodynamique calculée, en fonction des modèles choisis

Editeur de calculator thermodynamique  $\times$ п **CALCULATOR** Cette fenêtre permet de spécifier le contexte de votre calculator thermodynamique **FICHIER** CONSTITUANTS MODELE BINAIRES PARAMETRES Ouvrir. MODELE THERMODYNAMIQUE Enregistrer sous.. **Nom NRTL** CONFIGURATION Catégorie Tous les profils **C** Paramètre SERVICES Profil Assistant thermodynamique Calculer Générer un fichier PSF Aide thermodynamique A partir des coefficients d'activité  $\blacktriangledown$ Type d'approche **Diagrammes** Equation d'état RK Généralisée  $\vert \cdot \vert$ **Fonction alpha**  $\blacktriangledown$ Soave Générer un fichier PVT Modèle eau-hydrocarbures Règles de mélange Standard  $\overline{\phantom{a}}$  $\circledcirc$ Courant...  $\circ$ Modèle des coefficients d'activité NRTI Sol A 6.25043  $\circ$ Fugacité liquide pur état standard Standard avec correction de Poynting ▼ 4015.3 Sol B  $\overline{\circ}$ Volume molaire liquide Rackett/Campbell-Thodos  $\blacktriangledown$ **MODIFICATIONS** Propriétés de transport Mixtes ▼Ⅱ Prise en compte de la démixtion **Défaire** Calcul enthalpique H\*=0, gaz parfait, 25°C, 1 atm Modèle thermodynamique utilisateur Aucun **CONFIGURATION** Index du modèle [Nouveau calculator] Options des propriétés de transport × Commentaires  $\circ$ Viscosité liquide indrade (massique) Type de calculator Natif Viscosité gaz Méthodes classiques ▼ Montrer le mode expert Conductivité thermique liquide Méthodes classiques  $\blacktriangledown$ OK Annuler Conductivité thermique gaz Méthodes classiques  $\blacktriangledown$ **Tension superficielle** Œ Dutcher  $\blacktriangledown$ OK Annuler

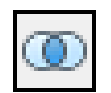

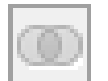

Pas de Binaires spécifiques

Binaires spécifiques possible

- Exemples de propriétés thermodynamiques et modèles associés permettant de renseigner des paramètres d'interaction binaire spécifiques :
	- Équation d'état (en approche hétérogène) :
		- o Équation d'état : SRK-KD, SRK-CPA, PR-CPA, LKP, BWRS, PPC-SAFT…
		- o Règles de mélange : Standard, Margules, Van Laar, Soreide-Whitson, Twu, Stryjek-Vera…
	- Équation d'état (en approche homogène) :
		- o Règles de mélange complexes : Wong-Sandler
	- Modèle de coefficients d'activité :
		- o Wilson, Margules
		- o NRTLs
		- o UNIQUACs
	- Fugacité liquide pur état standard (en approche hétérogène) :
		- o Standard avec correction de Poynting (calcul de l'enthalpie d'excès)
		- o Lois de Henry (MR1 et MR2)
	- Volume molaire liquide :
		- o Rackett/Campbell-Thodos
	- Viscosité liquide :
		- o Andrade (molaire ou massique)
	- Tension superficielle :
		- o Dutcher

- Paramètres d'interaction binaire (PIB) spécifiques
	- Tous les types de paramètres d'interaction binaire sont accessibles :
		- o *stCALSetBinariesValues(Nom, ICode, Indice1, Indice2, Valeurs)* pour renseigner les valeurs de paramètres d'interaction binaire (fonction disponible dans la macro complémentaire SPI)

Avec :

- Nom : Nom du calculator ICode : Code de la propriété thermodynamique Indice1 : Vecteur d'indice(s) du constituant 1 Indice2 : Vecteur d'indice(s) du constituant 2 Valeurs : Valeurs des paramètres d'interaction binaire
- Note : Dans le cas d'un système avec 2 constituants, chaque vecteur d'indice ne contient qu'1 cellule

- Paramètres d'interaction binaire (PIB) spécifiques
	- Tableau des codes de propriétés thermodynamiques disponibles :

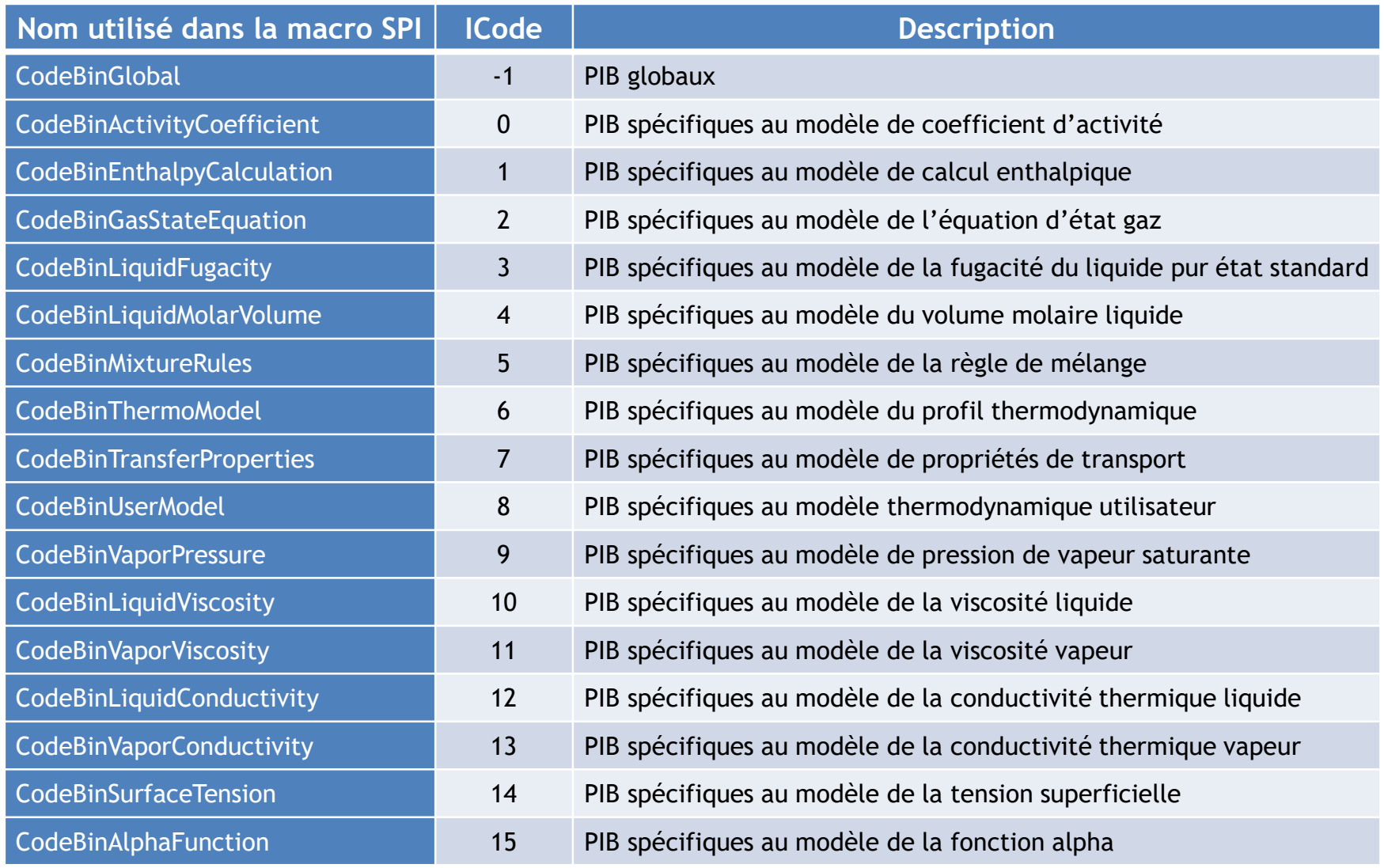

- Paramètres d'interaction binaire (PIB) spécifiques
	- Exemple : Régresser les paramètres d'interaction binaire spécifiques du modèle d'Andrade pour représenter la viscosité d'un mélange eau - acétone

Référence : B.I. Konobeev, V. V. Lyapin, "Density, Viscosity, and Surface Tension Data on Certain Binary Systems", Zh. Prikl. Khim., 43, 803-810 (1970)

#### Étapes de construction du fichier Excel

- 1- Définition du calculator
- 2- Choix des unités
- 3- Données expérimentales disponibles
- 4- Calculs thermodynamiques
- 5- Construction du critère de minimisation des écarts entre les données expérimentales et le modèle
- 6- Tableau de travail des propriétés à régresser
- 7- Définition de la séquence de calcul
- 8- Utilisation du solveur

- Étape 1 : Définition du calculator
	- Ajouter les constituants WATER, ACETONE
	- Choisir le profil thermodynamique NRTL
	- Importer les PIB globaux depuis la base de données, dans l'onglet « BINAIRES » (calculs d'équilibres entre phases)
	- Dans les propriétés de transport, choisir Andrade (massique) pour la viscosité liquide

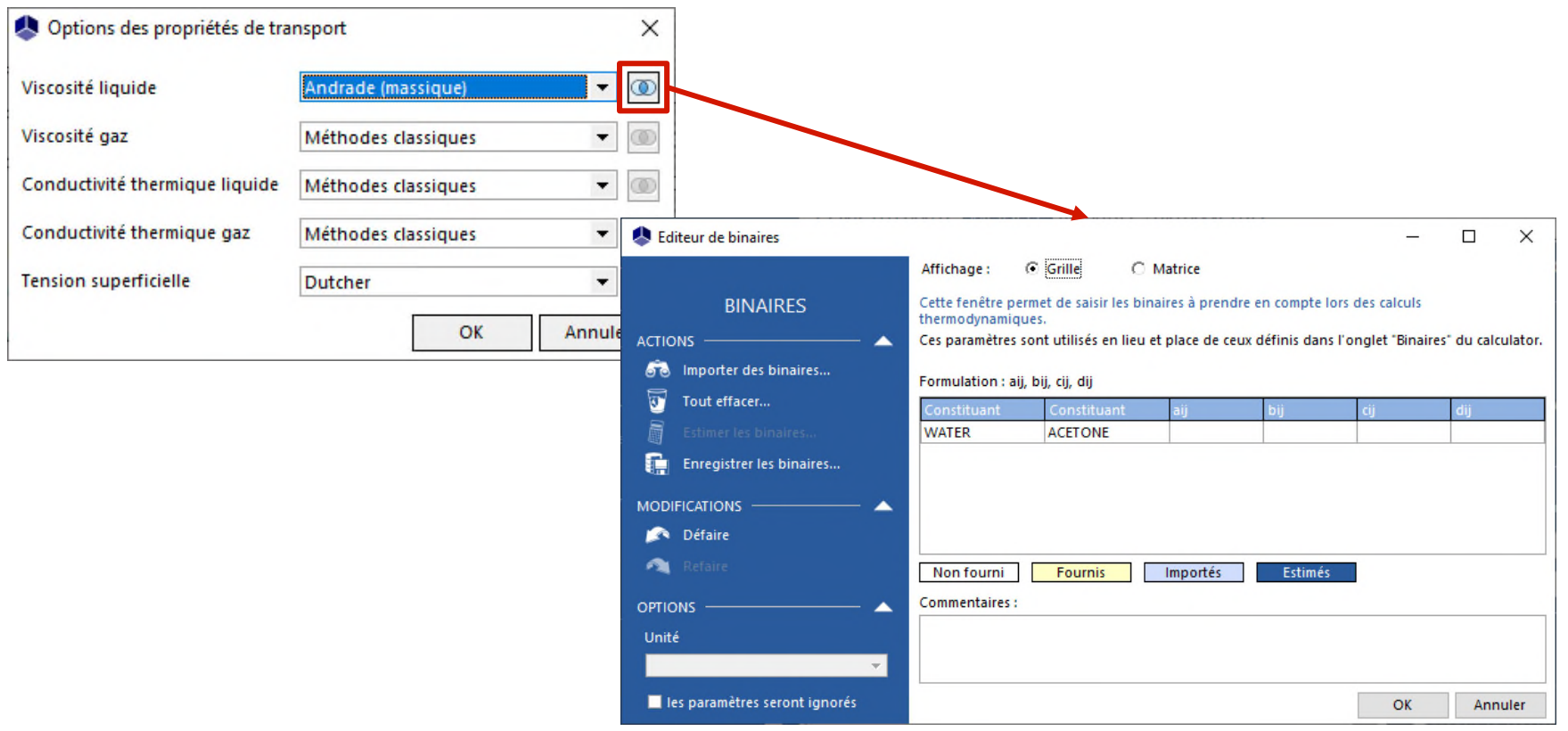

- Étape 2 : Choix des unités
	- Clic-droit sur l'objet calculator
		- o Edite le système d'unités d'entrée
		- o Edite le système d'unités de sortie
		- o Choisir "°C" pour la température, "atm" pour la pression, "Pa.s" pour la viscosité dynamique

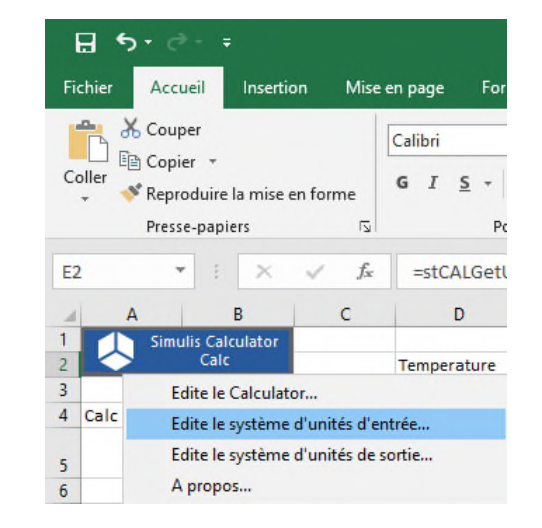

• Visualiser les unités utilisées dans la feuille Excel

o Fonction Simulis : *stCALGetUnitNameInSystem()*

| 日う・ペーキ                                                                                                    |                           |           |              |                          |             |          |           |
|----------------------------------------------------------------------------------------------------|---------------------------|-----------|--------------|--------------------------|-------------|----------|-----------|
|                                                                                                    | Fichier<br>Accueil        | Insertion | Mise en page | <b>Formules</b>          | Données     | Révision | Affichage |
| do Couper<br>$\mathbb{R}$ 11 $\mathbb{R}$ $\mathbb{A}$ $\mathbb{A}$ $\mathbb{R}$ $\mathbb{R}$ $\mathbb{R}$ $\mathbb{R}$ $\mathbb{R}$ $\mathbb{R}$ $\mathbb{R}$ $\mathbb{R}$ $\mathbb{R}$ $\mathbb{R}$ $\mathbb{R}$ $\mathbb{R}$ $\mathbb{R}$ $\mathbb{R}$ $\mathbb{R}$ $\mathbb{R}$ $\mathbb{R}$ $\mathbb{R}$ $\mathbb{R}$ $\mathbb{R}$ $\$<br>Calibri<br>ligh Copier *<br>Coller<br>G $I \subseteq \cdot$ $\boxed{\oplus}$ $\cdot$ $\boxed{\circ}$ $\cdot$ A $\cdot$ $\boxed{\equiv}$ $\equiv$ $\boxed{\equiv}$ $\boxed{\equiv}$ $\boxed{\equiv}$<br>Reproduire la mise en forme |                           |           |              |                          |             |          |           |
| 同<br>Presse-papiers<br>Police<br>同                                                                                                    |                           |           |              |                          |             |          |           |
| fx<br>$\times$<br>SOMME<br>=stCALGetUnitNameInSystem(\$A\$4;E\$1;\$D2)<br>Ψ                                                                                                    |                           |           |              |                          |             |          |           |
|                                                                                                    | A                         | B         | c            | D                        | E           | F        | G         |
|                                                                                                    | <b>Simulis Calculator</b> |           |              |                          |             |          | 2         |
| $\overline{2}$                                                                                                    |                           | Calc      |              | Temperature              | :E\$1;\$D2) | °C       |           |
| 3                                                                                                    |                           |           |              | Pressure                 | atm         | atm      |           |
| $\overline{4}$                                                                                                    | Calc                      |           |              | <b>Dynamic Viscosity</b> | Pa.s        | Pa.s     |           |
| 5                                                                                                    |                           |           |              |                          |             |          |           |
| 6                                                                                                    |                           |           |              |                          |             |          |           |

- Étape 3 : Données expérimentales disponibles
	- Entrer les différentes informations expérimentales de viscosité disponibles pour le système (Konobeev *et al.*, 1970)
		- o Pression
		- o Températures
		- o Compositions (fractions molaires)
		- o Viscosités

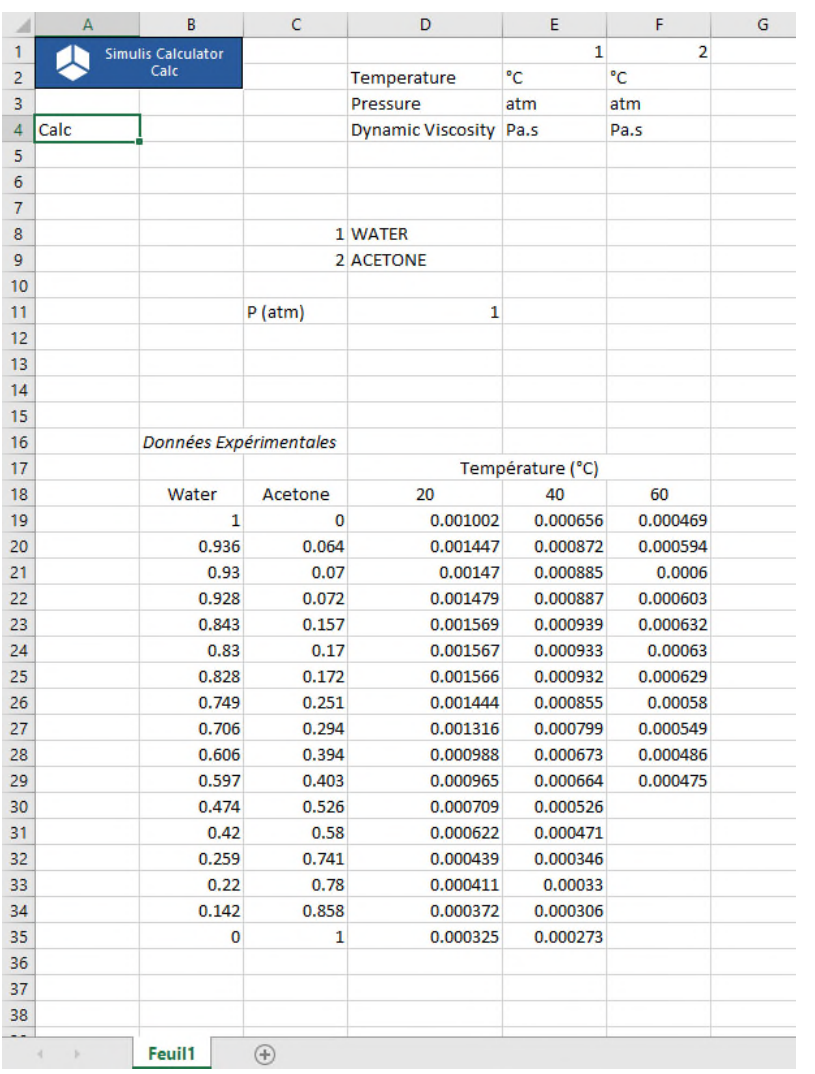

- Étape 4 : Calculs thermodynamiques
	- Calcul de la viscosité dynamique liquide à température et pression fixées
		- o Fonction Simulis : *stCALMuL()*
		- o Résultats :
			- Viscosité liquide du mélange

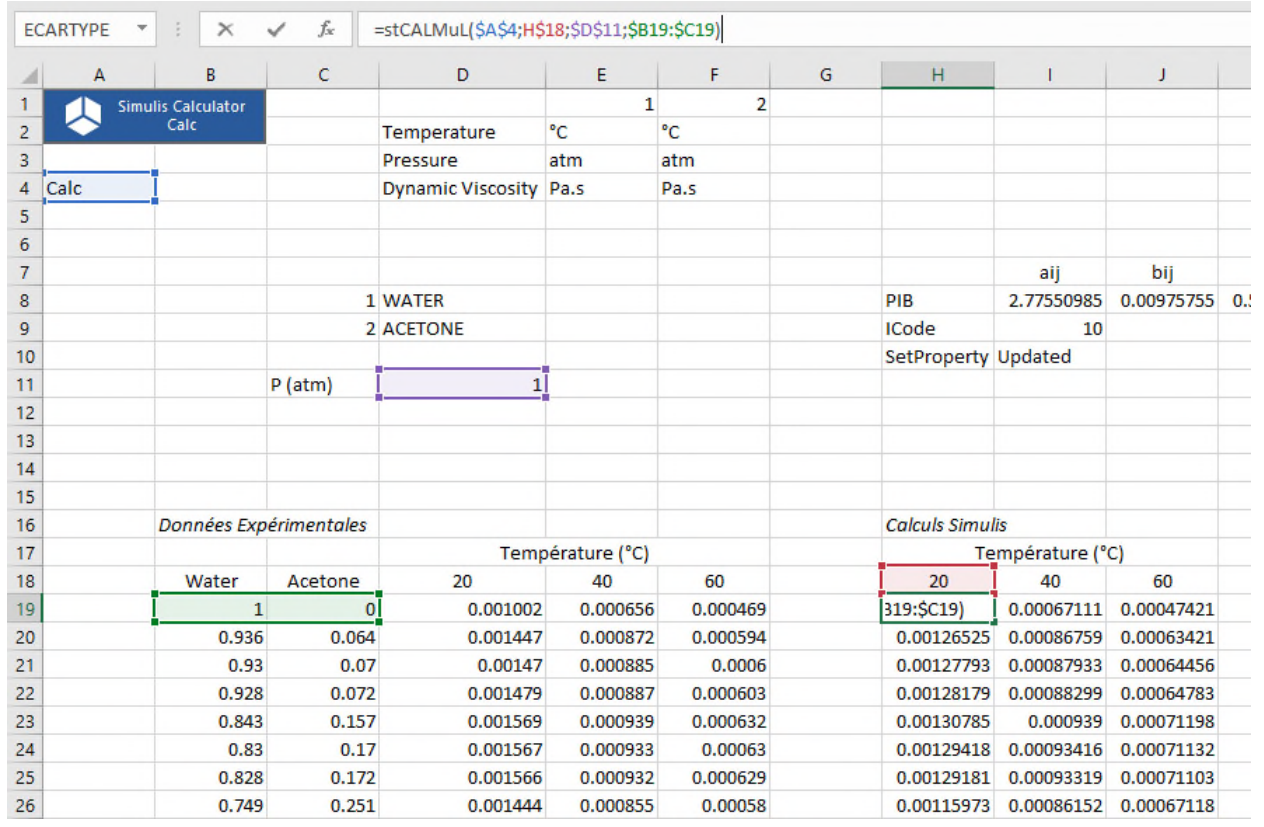

- Étape 5 : Construction du critère de minimisation entre les données expérimentales et le modèle
	- Fonction d'écart entre la viscosité expérimentale et la viscosité calculée:

$$
\%AAD = \frac{100}{N_p} \sum_{i=1}^{N_p} \left| \mu_i^{exp} - \mu_i^{calc} \right|
$$

Avec :

- o % AAD : Écart moyen en valeur absolue
- $\circ$  N<sub>n</sub> : Nombre de points expérimentaux
- $\circ$  μ $_i^{\exp}$ : Viscosité expérimentale du mélange
- $\circ$  μ $^{calc}_{i}$ : Viscosité calculée du mélange

- Étape 6 : Tableau de travail des propriétés à régresser
	- Valeurs des paramètres d'interaction binaire spécifiques au modèle Andrade o Initiales (par exemple 0 ; 0 ; 0 ; 0), puis modifiées par la suite après régression
	- Code des PIB spécifiques de la propriété thermodynamique à modifier
		- o ICode=10 pour la viscosité liquide
	- Copier les valeurs des PIB dans le calculator
		- o Utilisation de la fonction Simulis SPI : *stCALSetBinariesValues()*
		- o Fonction qui renvoie comme résultat « Updated »

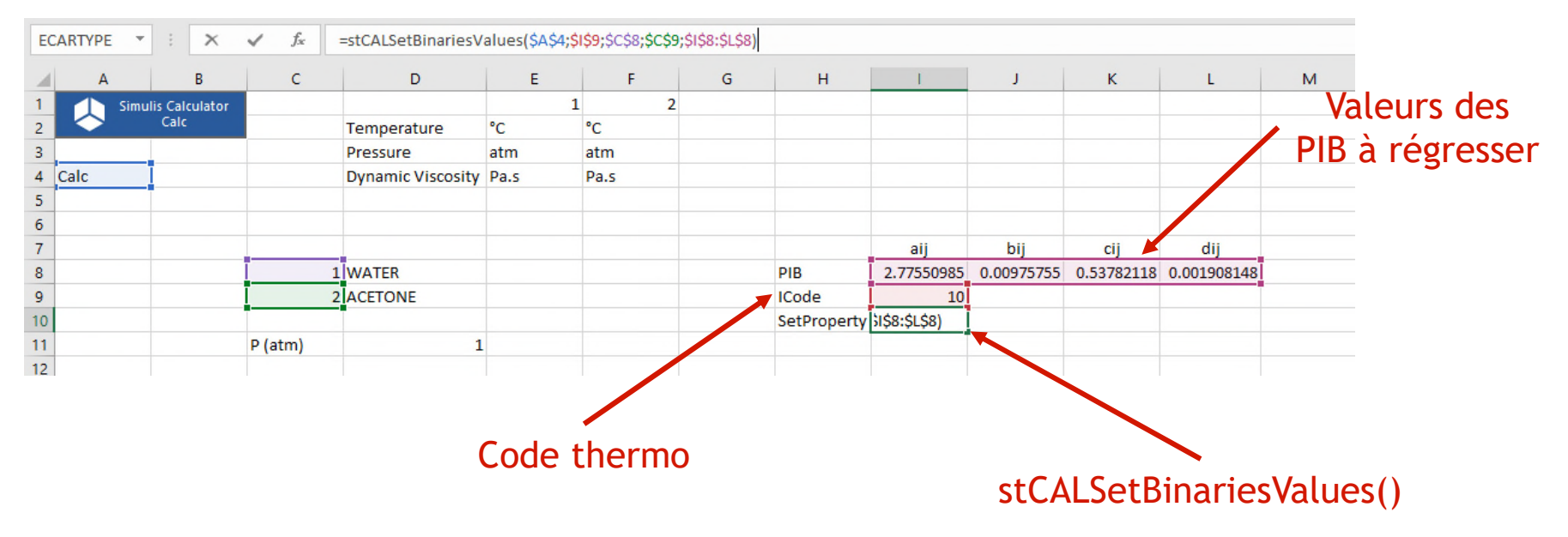

- Étape 7 : Définition de la séquence de calcul
	- Nommer les cellules, par exemple :
		- o « ChangingValues » pour le tableau des PIB (cellules I8 à L8)
		- o « SetPropertyRange » pour la copie des valeurs de propriétés dans le calculator (cellule I10)
		- o « Calculations » pour les calculs de propriétés (cellules H19 à J35)
		- o « Deviations » pour le calcul des écarts (cellules L19 à N35)
		- o « GlobalCriterion » pour le critère à minimiser (cellule N14)
	- Accès aux cellules nommées :

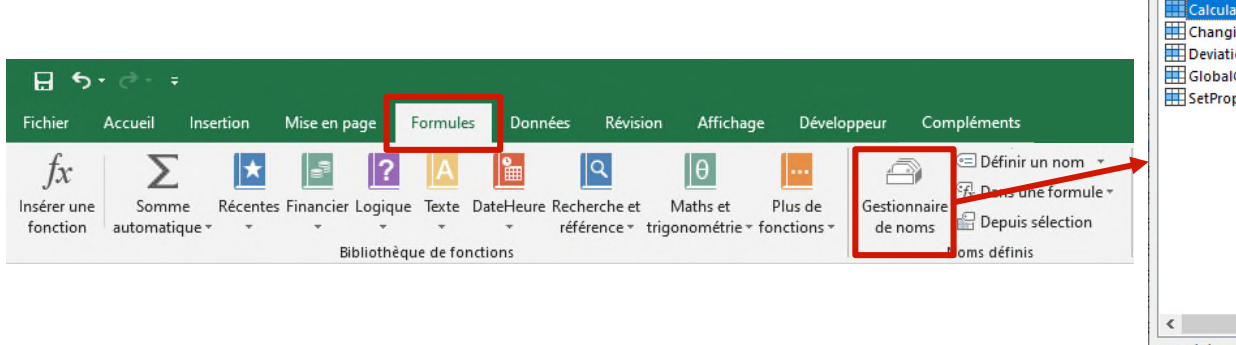

o Menu « Formules », « Gestionnaire de noms »

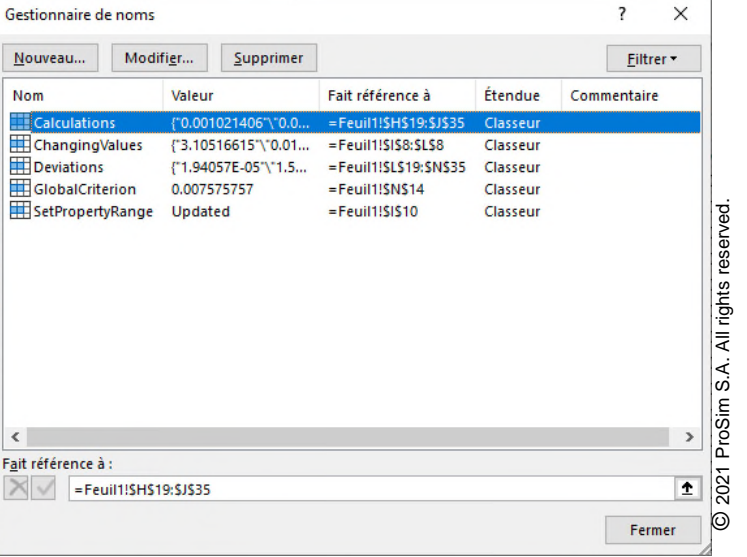

- Étape 7 : Définition de la séquence de calcul
	- Ajout d'une macro VBA (cliquer sur ALT+F11)
		- o Définir l'ordre de calcul en fonction du nom des cellules nommées précédemment
		- o Dès qu'une valeur du tableau de travail des PIB est modifiée :
			- Les PIB sont copiés à l'intérieur du calculator
			- Les calculs de propriétés sont effectués
			- Les écarts sont calculés
			- Le critère global est calculé

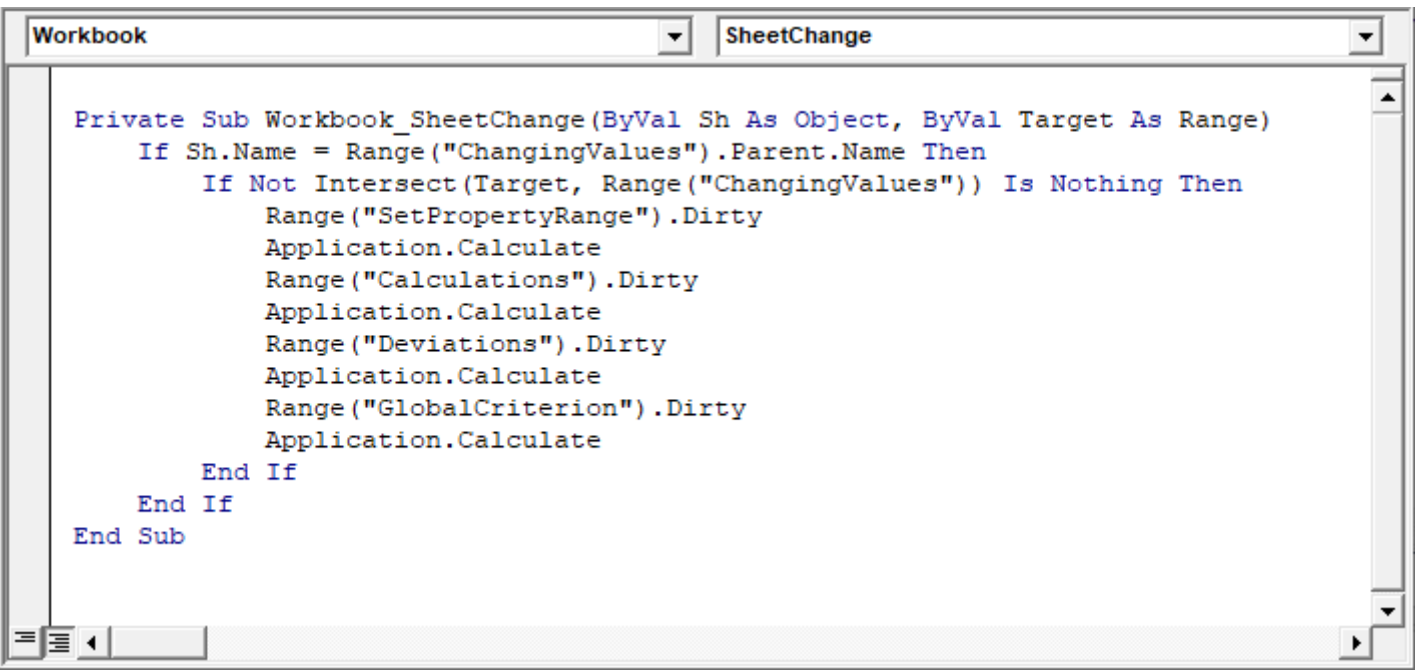

- Étape 8 : Utilisation du solveur
	- Accès au solveur

o Menu « Données », « Solveur »

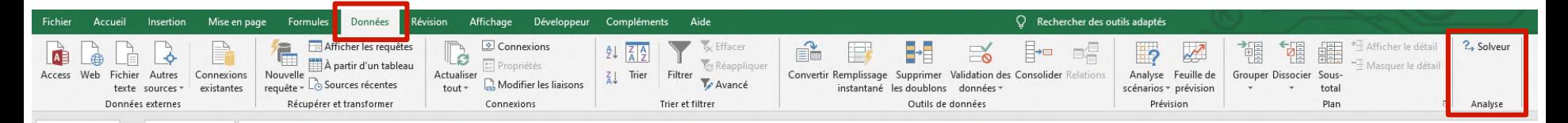

- Paramètres du solveur
	- o Minimiser le critère global (*GlobalCriterion*)
	- o En modifiant le tableau des PIB (*ChangingValues*)

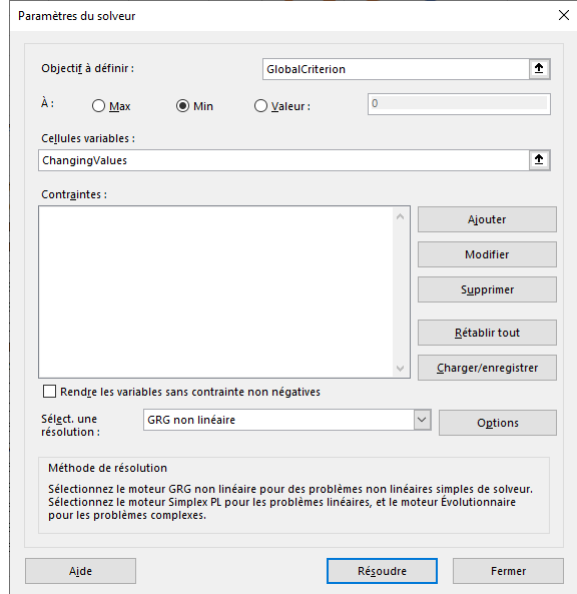

#### Résultats

• Obtention des paramètres d'interaction binaire spécifiques pour la viscosité liquide de mélange par le modèle d'Andrade (massique)

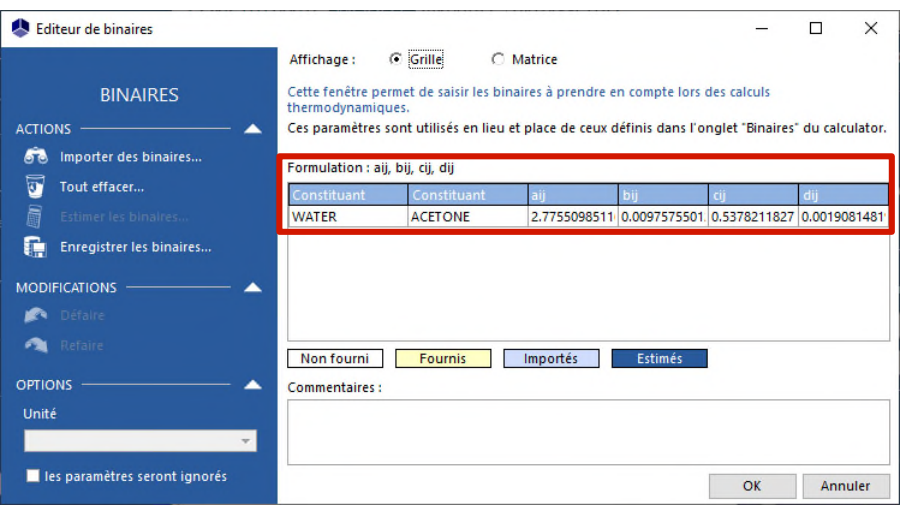

• Tracé des courbes obtenues, comparées aux points expérimentaux

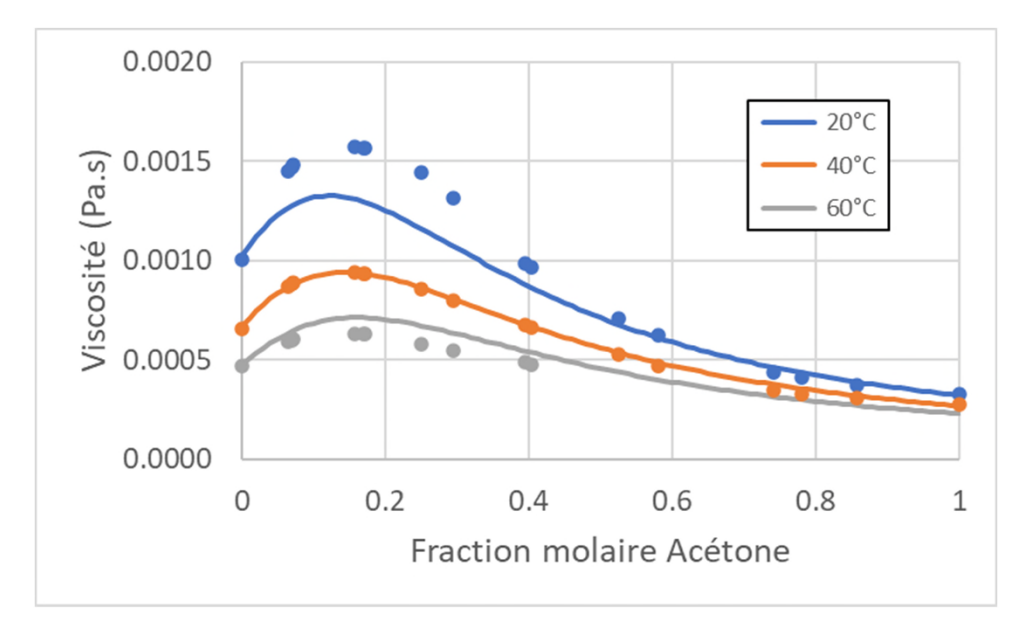

- Paramètres d'interaction binaire (PIB) pour les équilibres solide-liquide
	- Aucune fonction Simulis avec l'extension Kij n'existe pour les équilibres entre phases avec du solide
	- Tous les types de paramètres d'interaction binaire sont accessibles :
		- o *stCALSetBinariesValues(Nom, ICode, Indice1, Indice2, Valeurs)*

pour renseigner les valeurs de paramètres d'interaction binaire (fonction disponible dans la macro complémentaire SPI)

Avec :

- Nom : Nom du calculator ICode : Code de la propriété thermodynamique Indice1 : Vecteur d'indice(s) du constituant 1 Indice2 : Vecteur d'indice(s) du constituant 2 Valeurs : Valeurs des paramètres d'interaction binaire
- Note : Dans le cas d'un système avec 2 constituants, chaque vecteur d'indice ne contient qu'1 cellule

- Paramètres d'interaction binaire (PIB) pour les équilibres solide-liquide
	- Accès au code thermodynamique disponible : ICode=-1

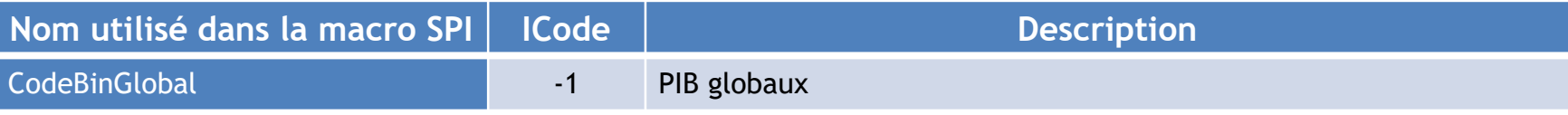

• ICode=-1 correspond directement aux paramètres situés dans l'onglet « BINAIRES » du calculator :

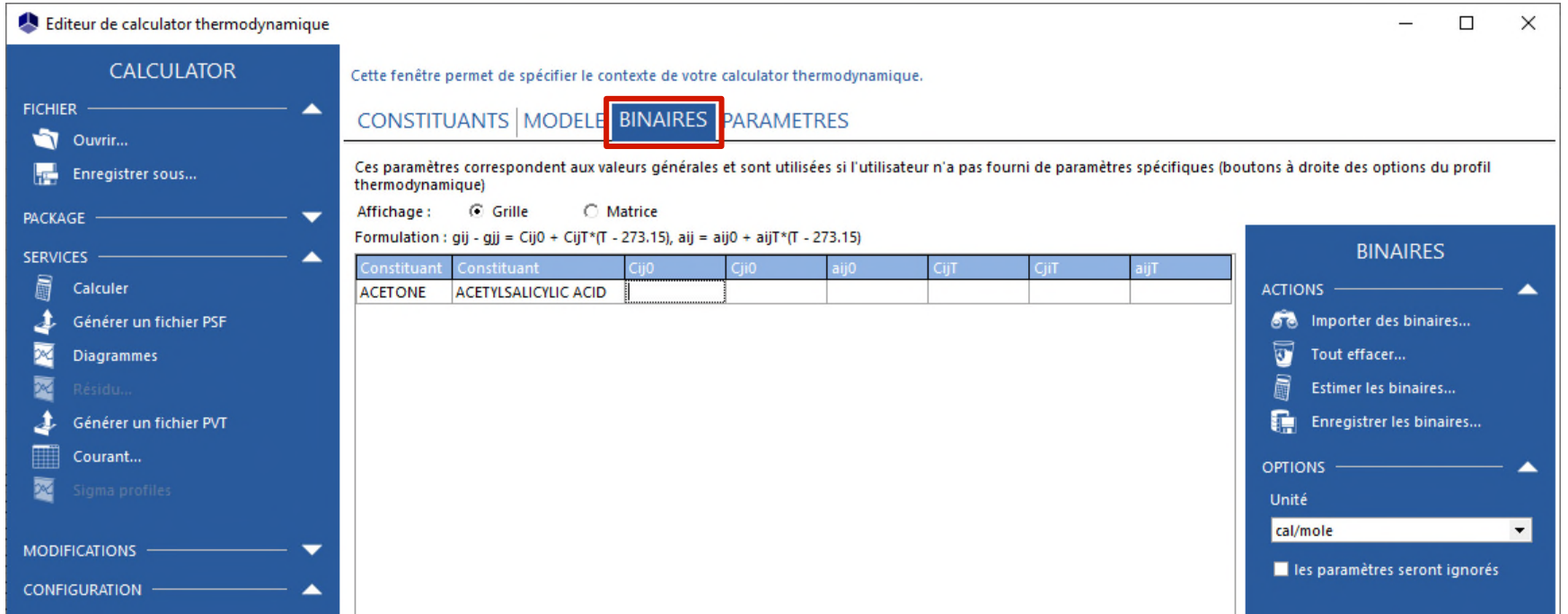

- Paramètres d'interaction binaire (PIB) pour les équilibres solide-liquide
	- Exemple : Régresser les paramètres d'interaction binaire NRTL pour représenter la solubilité de l'aspirine dans l'acétone

Référence : G.D. Maia, M. Giulietti, "Solubility of Acetylsalicylic Acid in Ethanol, Acetone, Propylene Glycol, and 2-Propanol", J. Chem. Eng. Data, 53 (1), 256-258 (2008)

#### Étapes de construction du fichier Excel

- 1- Définition du calculator
- 2- Choix des unités
- 3- Données expérimentales disponibles
- 4- Calculs thermodynamiques
- 5- Construction du critère de minimisation des écarts entre les données expérimentales et le modèle
- 6- Tableau de travail des propriétés à régresser
- 7- Définition de la séquence de calcul
- 8- Utilisation du solveur

- Étape 1 : Définition du calculator
	- Ajouter les constituants ACETONE et ACETYLSALICYLIC ACID
	- Choisir le profil thermodynamique NRTL
	- Accès aux paramètres d'interaction binaire globaux, onglet « BINAIRES »

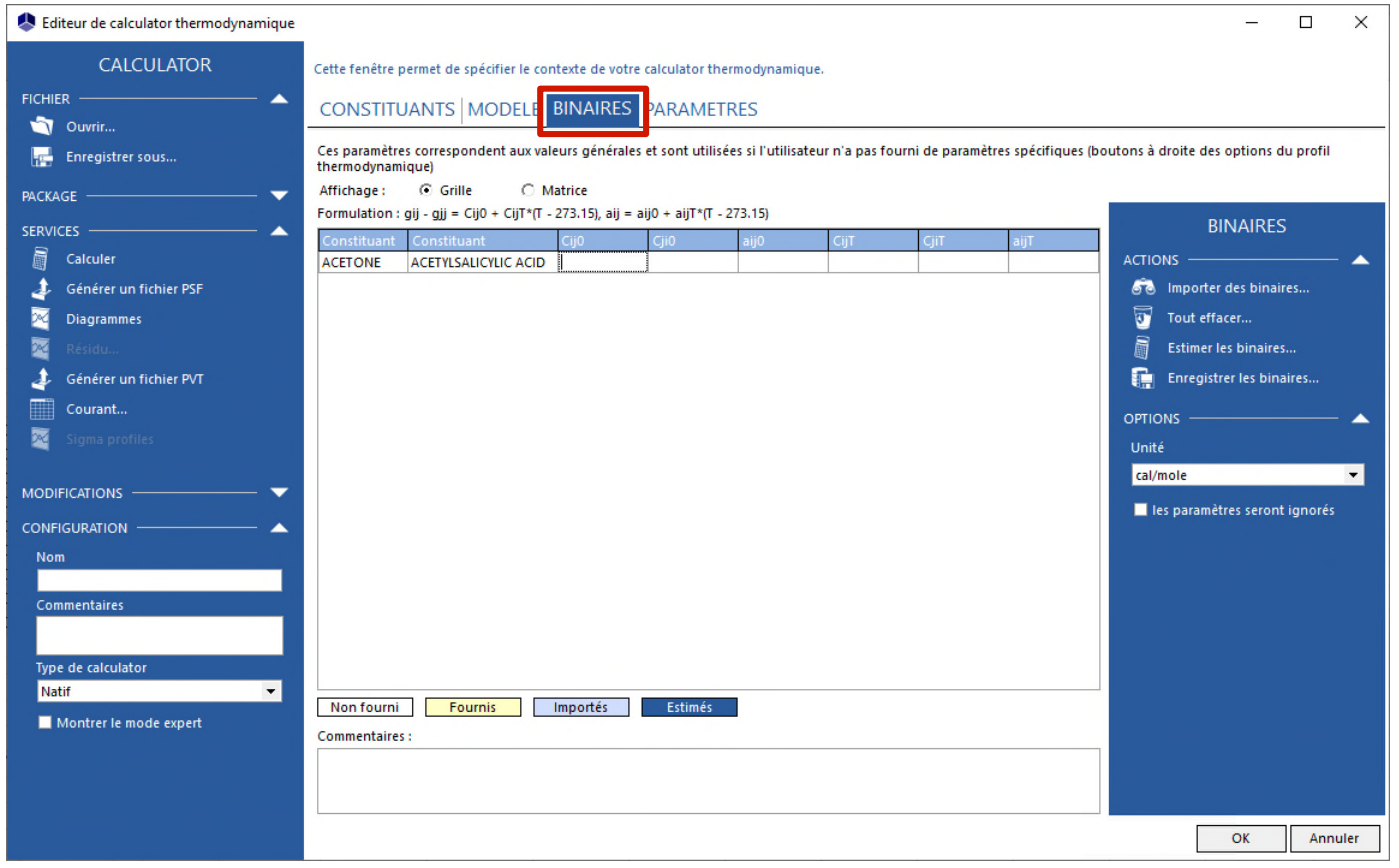

- Étape 2 : Choix des unités
	- Clic-droit sur l'objet calculator
		- o Edite le système d'unités d'entrée
		- o Edite le système d'unités de sortie
		- o Choisir "K" pour la température, "atm" pour la pression
	- Visualiser les unités utilisées dans la feuille Excel
		- o Fonction Simulis : *stCALGetUnitNameInSystem()*

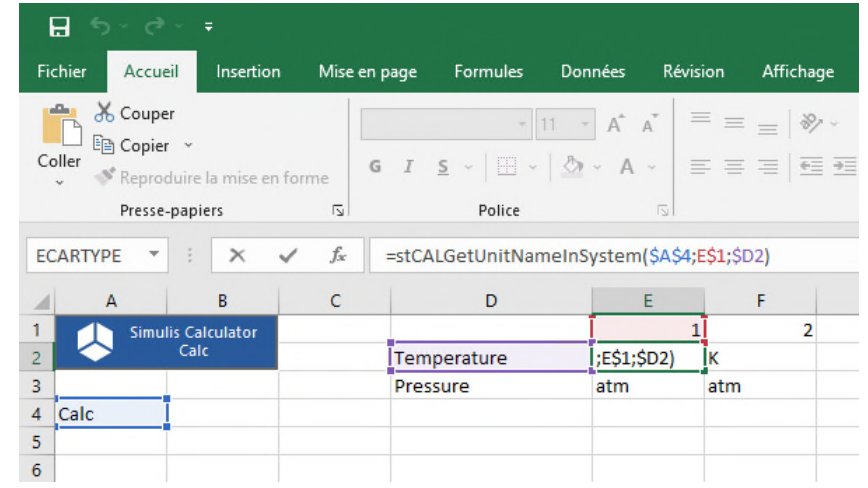

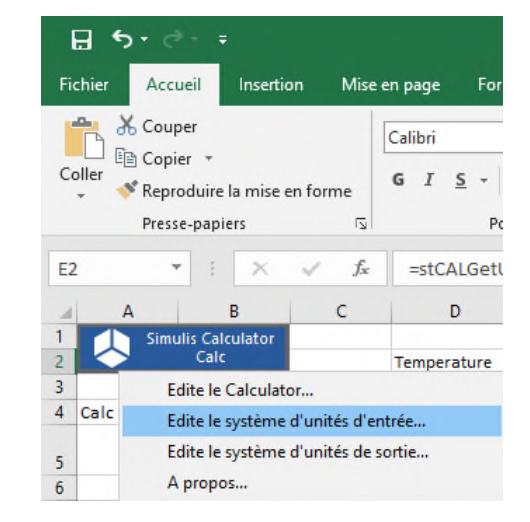

- Étape 3 : Données expérimentales disponibles
	- Entrer les différentes informations expérimentales de solubilité disponibles pour le système (Maia *et al.*, 2008)
		- o Pression
		- o Températures
		- o Solubilités (fractions molaires)

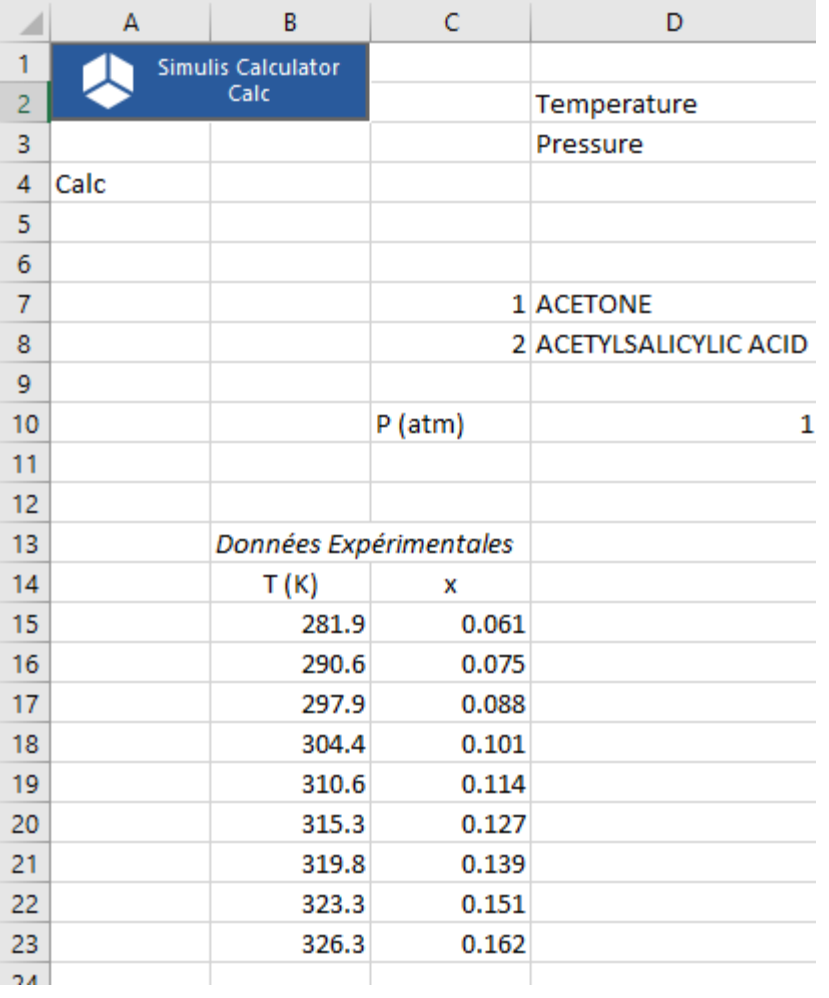

- Étape 4 : Calculs thermodynamiques
	- Calcul de l'équilibre solide-liquide-vapeur à température et pression fixées
		- o Fonction Simulis : *stCALFslvTP()*
		- o Résultats sous forme de vecteur (3\*NC+3=9 cellules, pour 2 constituants) :
			- Taux de solide
			- Taux de liquide
			- Taux de vaporisation
			- Fractions (molaires ou massiques) en phase solide
			- Fractions (molaires ou massiques) en phase liquide
			- Fractions (molaires ou massiques) en phase vapeur

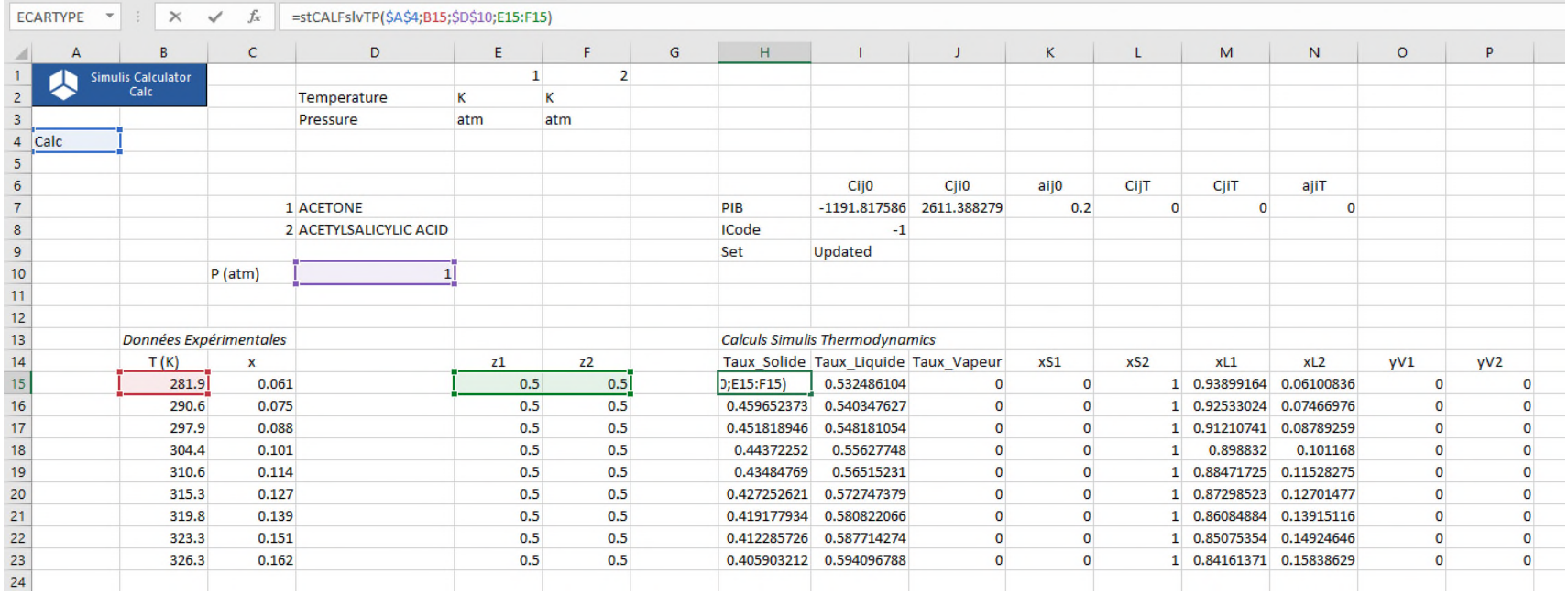

- Étape 5 : Construction du critère de minimisation entre les données expérimentales et le modèle
	- Fonction d'écart entre la solubilité expérimentale et la solubilité calculée :

$$
\%AARD = \frac{100}{N_p} \sum_{i=1}^{N_p} \frac{\left| x_{2i}^{exp} - x_{2i}^{calc} \right|}{x_{2i}^{exp}}
$$

Avec :

- o % AARD : Ecart relatif moyen en valeur absolue
- $\circ$  N<sub>n</sub> : Nombre de points expérimentaux
- $\circ$   $x_{2i}^{exp}$ : Solubilité expérimentale de l'aspirine (fraction molaire)
- $\circ$   $\mathbf{x}_{2i}^{\text{calc}}$ : Solubilité calculée de l'aspirine (fraction molaire)

- Étape 6 : Tableau de travail des propriétés à régresser
	- Valeurs des paramètres d'interaction binaire NRTL kij
		- $\,\circ\,$  a $_{\rm ij}^{\,0}$  est fixé à 0,2, seuls C $_{\rm ij}^{\,0}$  et C $_{\rm ji}^{\,0}$  sont identifiés
		- o Initiales (par exemple -1000 ; 1000), puis modifiées par la suite après régression
	- Code des PIB globaux
		- $\circ$  ICode=-1
	- Copier les valeurs des PIB dans le calculator
		- o Utilisation de la fonction Simulis SPI : *stCALSetBinariesValues()*
		- o Fonction qui renvoie comme résultat « Updated »

Valeurs des PIB à régresser

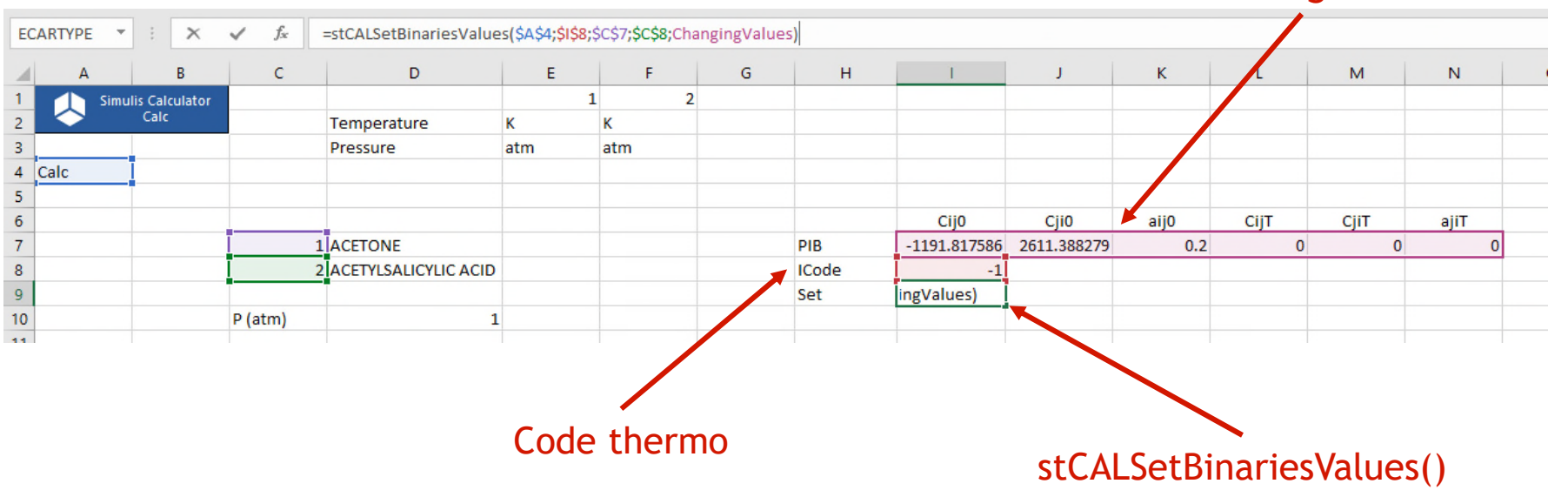

- Étape 7 : Définition de la séquence de calcul
	- Nommer les cellules, par exemple :
		- o « ChangingValues » pour le tableau des PIB (cellules I7 à N7)
		- o « SetPropertyRange » pour la copie des valeurs de propriétés dans le calculator (cellule I9)
		- o « Calculations » pour les calculs de propriétés (cellules H15 à P23)
		- o « Deviations » pour le calcul des écarts (cellules R15 à R23)
		- o « GlobalCriterion » pour le critère à minimiser (cellule R11)
	- Accès aux cellules nommées :

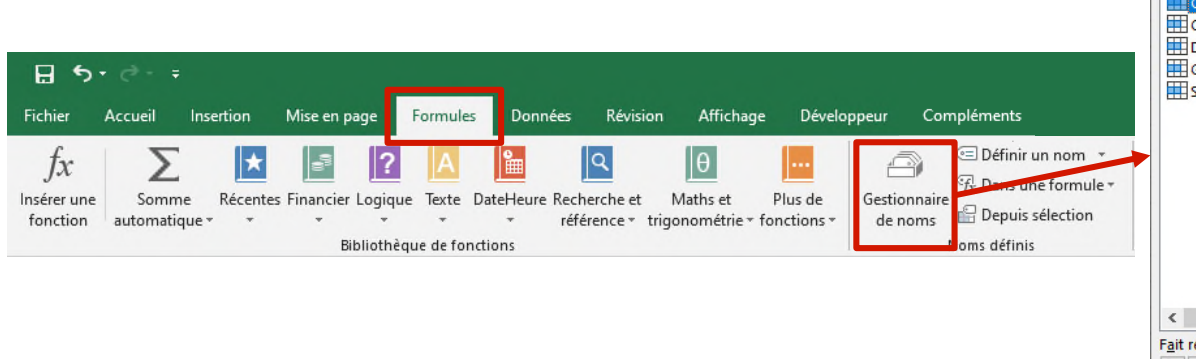

o Menu « Formules », « Gestionnaire de noms »

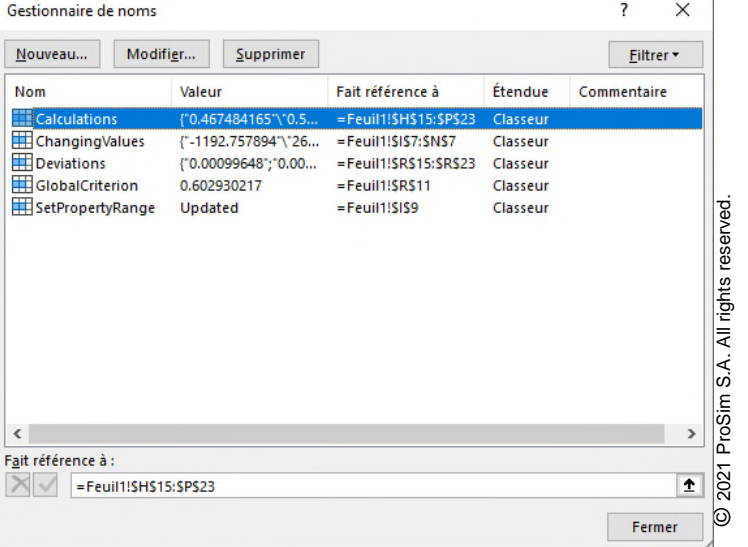

- Étape 7 : Définition de la séquence de calcul
	- Ajout d'une macro VBA (cliquer sur ALT+F11)
		- o Définir l'ordre de calcul en fonction du nom des cellules nommées précédemment
		- o Dès qu'une valeur du tableau de travail des PIB est modifiée :
			- Les PIB sont copiés à l'intérieur du calculator
			- Les calculs de propriétés sont effectués
			- Les écarts sont calculés
			- Le critère global est calculé

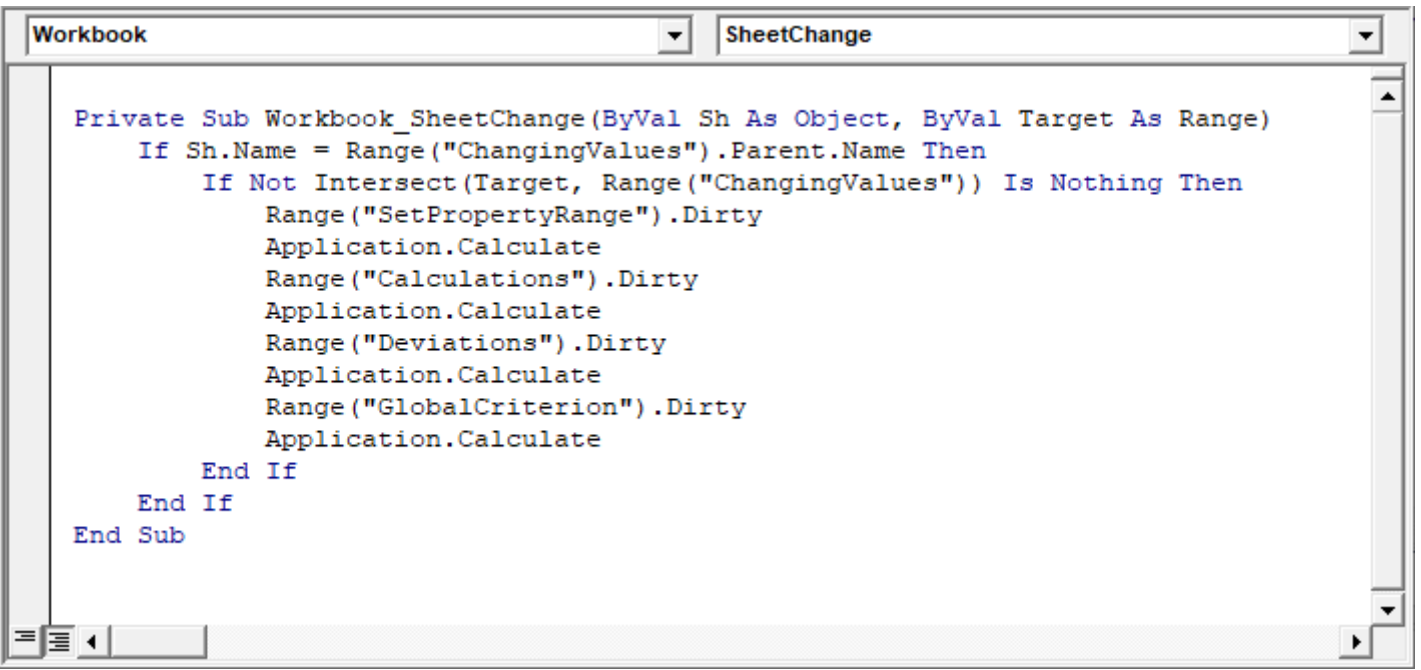

- Étape 8 : Utilisation du solveur
	- Accès au solveur
		- o Menu « Données », « Solveur »

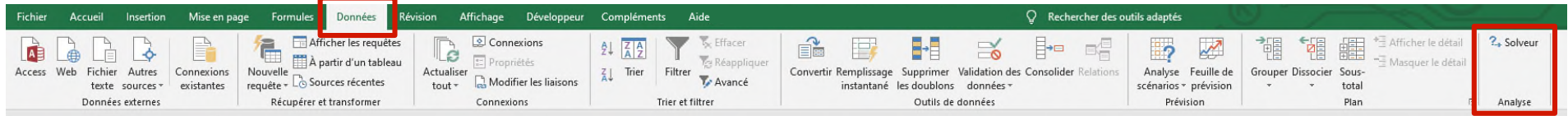

- Paramètres du solveur
	- o Minimiser le critère global (*GlobalCriterion*)
	- o En modifiant les paramètres C<sub>ij</sub>º et C<sub>j</sub>º (17 *et J7*)

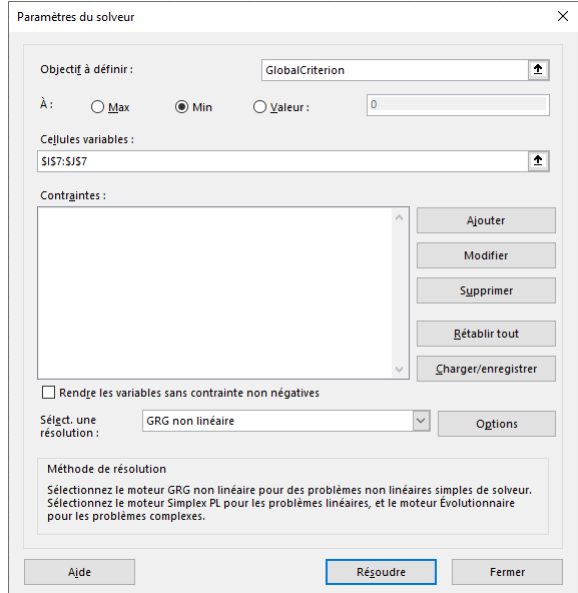

#### Résultats

• Obtention des paramètres d'interaction binaire NRTL pour représenter la solubilité de l'aspirine dans l'acétone

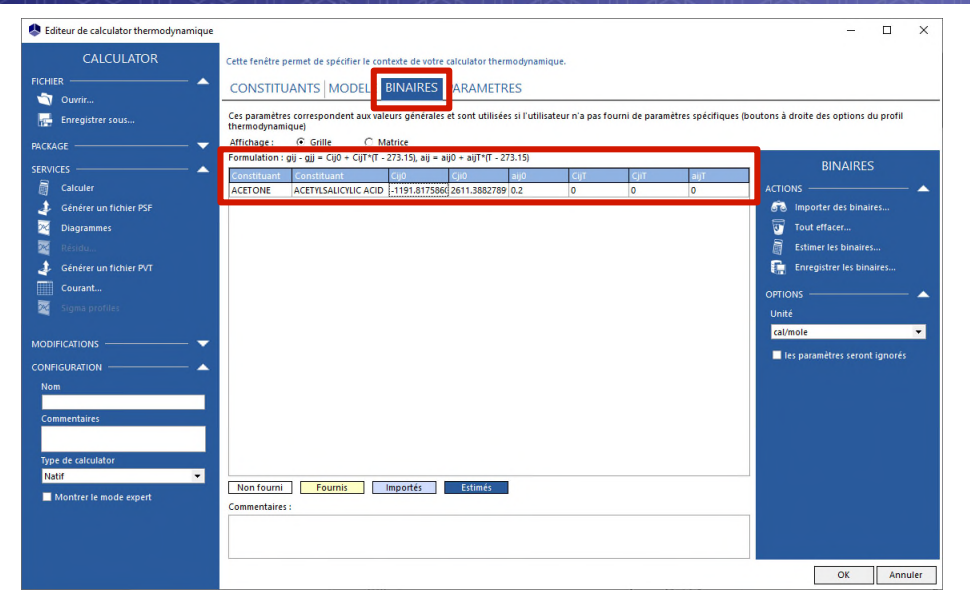

• Tracé des courbes obtenues, comparées aux points expérimentaux

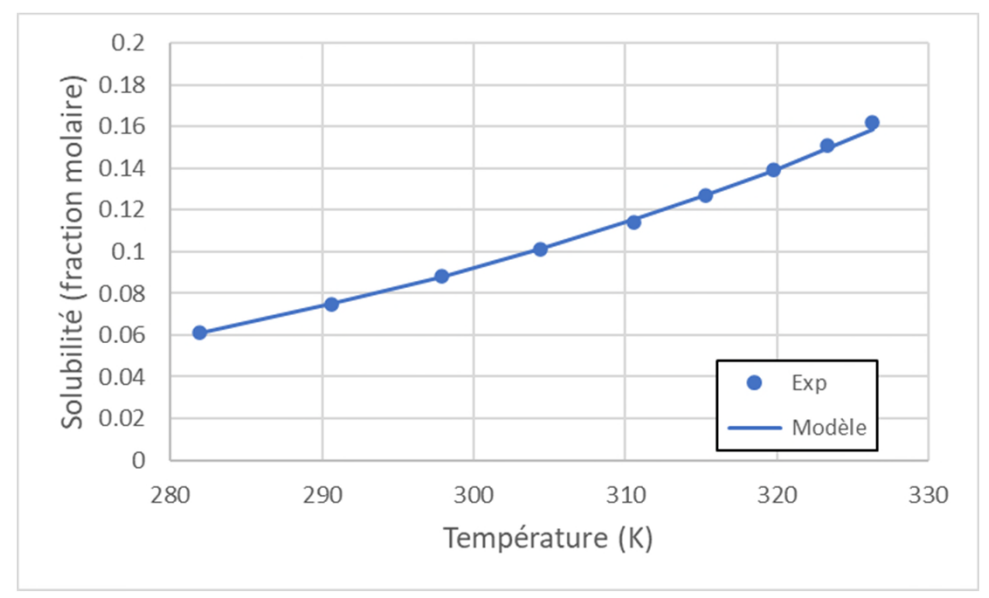

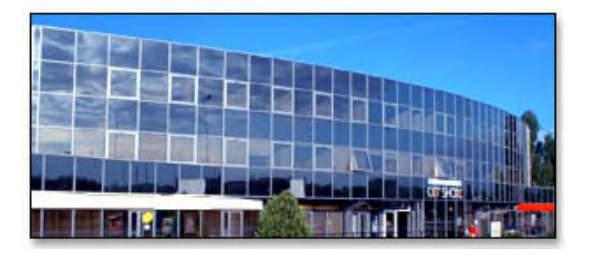

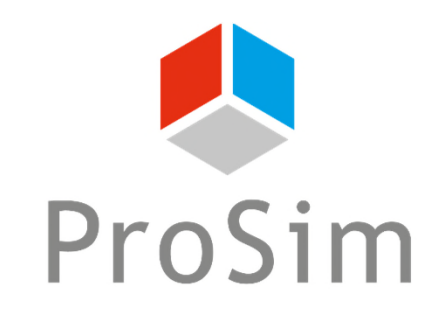

Software & Services In Process Simulation

We guide you to efficiency

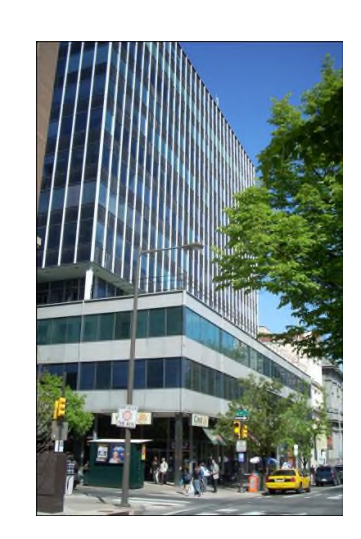

#### **ProSim SA**

51, rue Ampère Immeuble Stratège A F-31670 Labège France

 $\bullet$  : +33 (0) 5 62 88 24 30

**ProSim, Inc.** 325 Chestnut Street, Suite 800 Philadelphia, PA 19106 U.S.A.

#### **www.prosim.net**

info@prosim.net

 $\text{ }$ : +1 215 600 3759